# **Guide de l'enseignant uide PRONOTE** /Prof**NOTE 2009**

DEX-EDUCATION.CO **ES LOGICIELS QUI FONT AVANCE** 

Guide de saisie de l'enseignant **Guide de saisie de l'enseignant**

# Table des matières

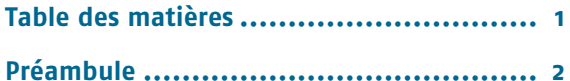

# **[Se connecter](#page-3-0)**

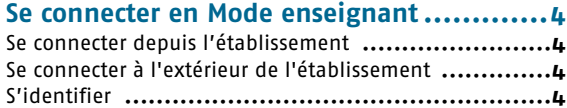

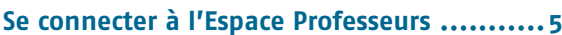

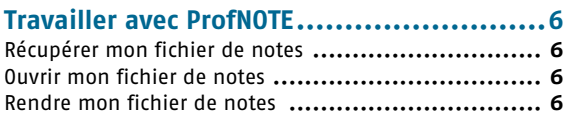

# **[Saisie du cahier de textes](#page-7-0)** [VS]

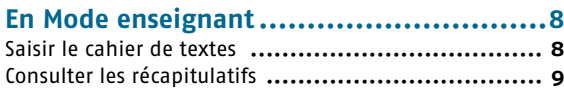

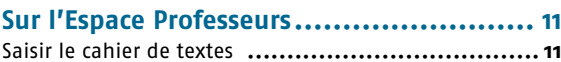

# **[Saisies des notes](#page-13-0)**

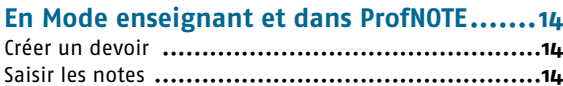

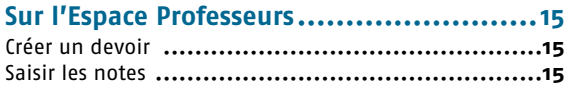

# **[Paramétrer le calcul des](#page-16-0)  moyennes**

**[Moyenne des services et sous-services....... 17](#page-17-0)**

# **[Saisir les compétences](#page-18-0)**

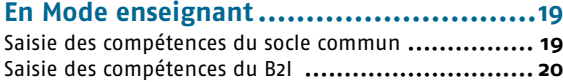

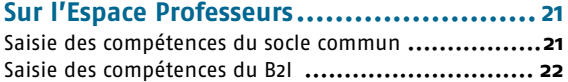

# **Saisir les appréciations**

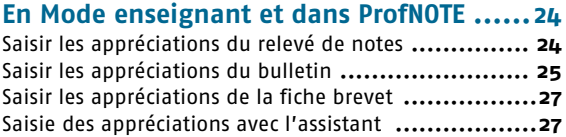

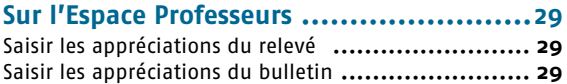

# **[Faire l'appel](#page-31-0)**

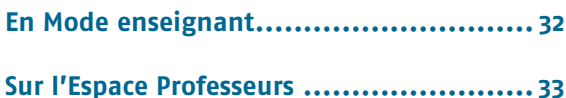

## **[Saisir des punitions](#page-34-0)  et des sanctions**

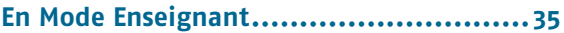

## **[Annexes](#page-37-0)**

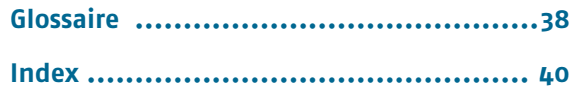

# <span id="page-2-0"></span>Préambule

**Selon les autorisations définies par votre chef d'établissement vous avez accès à plus ou moins de données et de fonctionnalités. Les descriptions de ce guide partent du principe que vous avez toutes les autorisations.**

**Ce guide détaille les principales fonctionnalités réservées aux enseignants. Les fonctionnalités plus avancées, disponibles en Mode enseignant ou dans ProfNOTE n'y sont pas décrites. Pour en savoir plus reportez-vous au Manuel de référence de PRONOTE fourni à votre établissement en version papier ou téléchargeable sur notre site www.index-education.com.**

- **Consulter les tableaux de moyennes**, voir page 100
- **Consulter les graphes**, voir page 102
- **Créer des simulations**, voir page 105
- **Consulter le bilan annuel**, voir page 108
- **Consulter le suivi pluriannuel**, voir page 110
- **Récapitulatif des fiches brevet**, voir page 113
- **Saisir les orientations**, voir page 117
- **Mode Conseil de classe**, voir page 122
- **Récapitulatif des sanctions et des punitions**, voir page 146
- **Gérer des stages**, voir page 153
- **Saisir des actualités**, voir page 160

# <span id="page-3-0"></span>**Se connecter**

**Selon l'organisation de votre établissement vous disposez au moins d'un des trois modes de saisie :**

**- Le Mode enseignant, pour une saisie directe dans la base de l'établissement, à partir de l'application Client PRONOTE. C'est le mode de saisie le plus complet.**

**- L'Espace Professeurs, pour une saisie directe dans la base de l'établissement, à partir d'un navigateur. Ce mode de saisie est moins complet que le précédent mais à l'avantage d'être compatible avec tous les systèmes d'exploitation.**

**- ProfNOTE, pour une saisie déportée avec transfert de fichiers de notes. C'est le mode de saisie le plus contraignant, il nécessite une grande vigilance quant au transfert de fichiers.**

# <span id="page-4-4"></span><span id="page-4-0"></span>Se connecter en Mode enseignant

Le Mode enseignant est un environnement de l'application Client PRONOTE dédié aux enseignants. Vous pouvez vous y connecter depuis l'établissement ou depuis votre domicile.

# <span id="page-4-1"></span>**Se connecter depuis l'établissement**

Selon les renseignements fournis par votre établissement vous renseignerez le n° de port UDP...

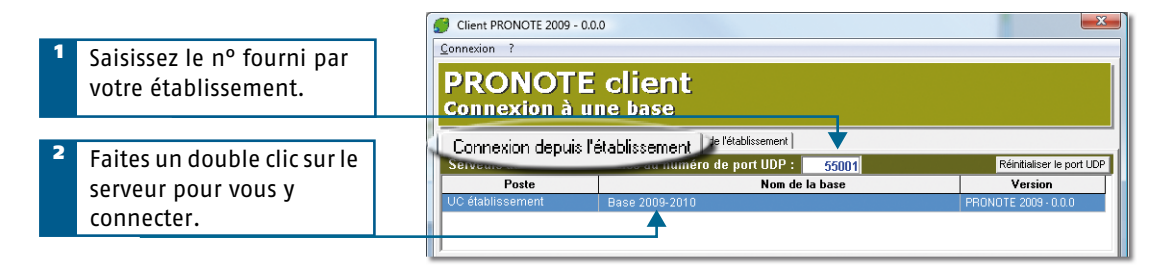

...ou une adresse IP et un n° de port TCP

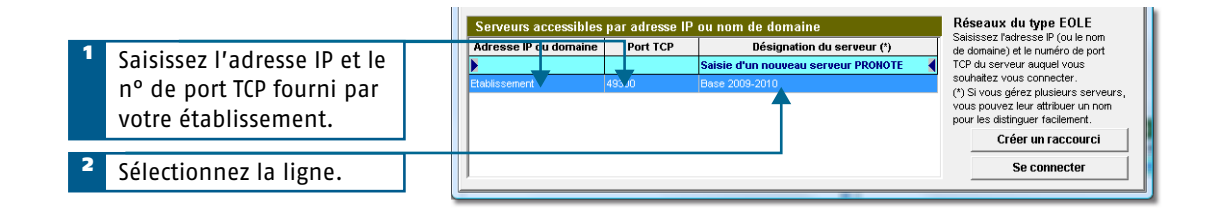

# <span id="page-4-2"></span>**Se connecter à l'extérieur de l'établissement**

Pour cela vous devez impérativement disposer d'une connexion Internet.

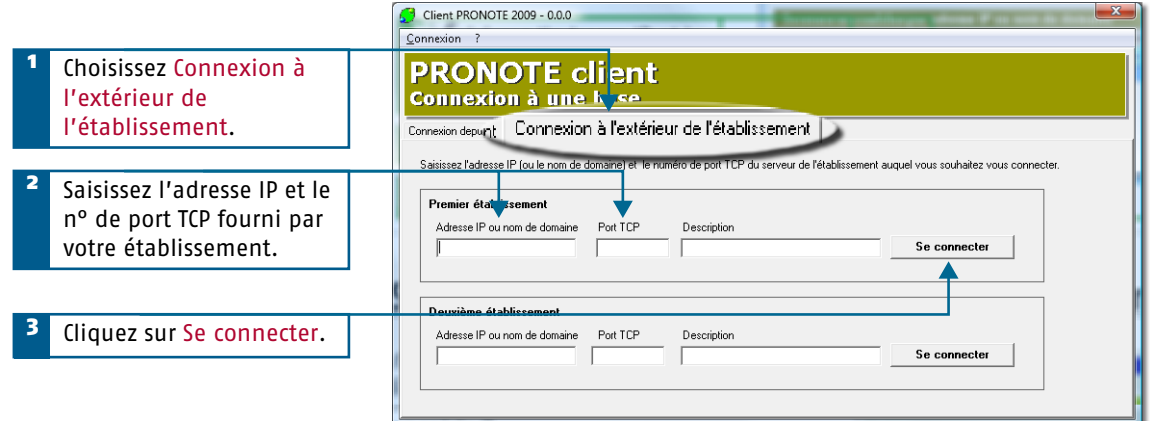

# <span id="page-4-3"></span>**S'identifier**

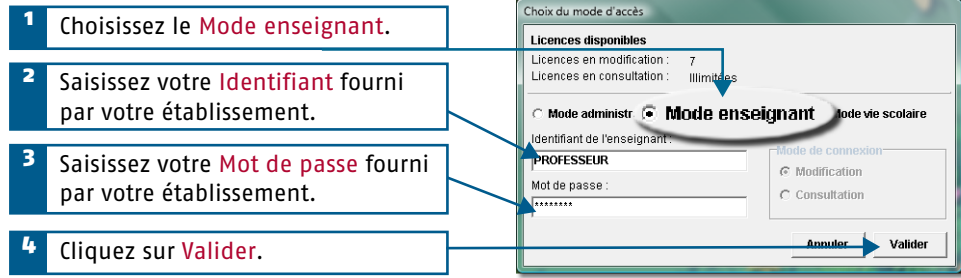

# <span id="page-5-1"></span><span id="page-5-0"></span>Se connecter à l'Espace Professeurs

L'Espace Professeurs est un espace Web dédié, généré par PRONOTE.net à partir de la base de données de votre établissement. Ce mode de saisie ne nécessite aucune installation de logiciel. Il est accessible depuis n'importe quel poste connecté à internet (Mac, PC, Linux…) via un navigateur (Internet Explorer, Mozilla).

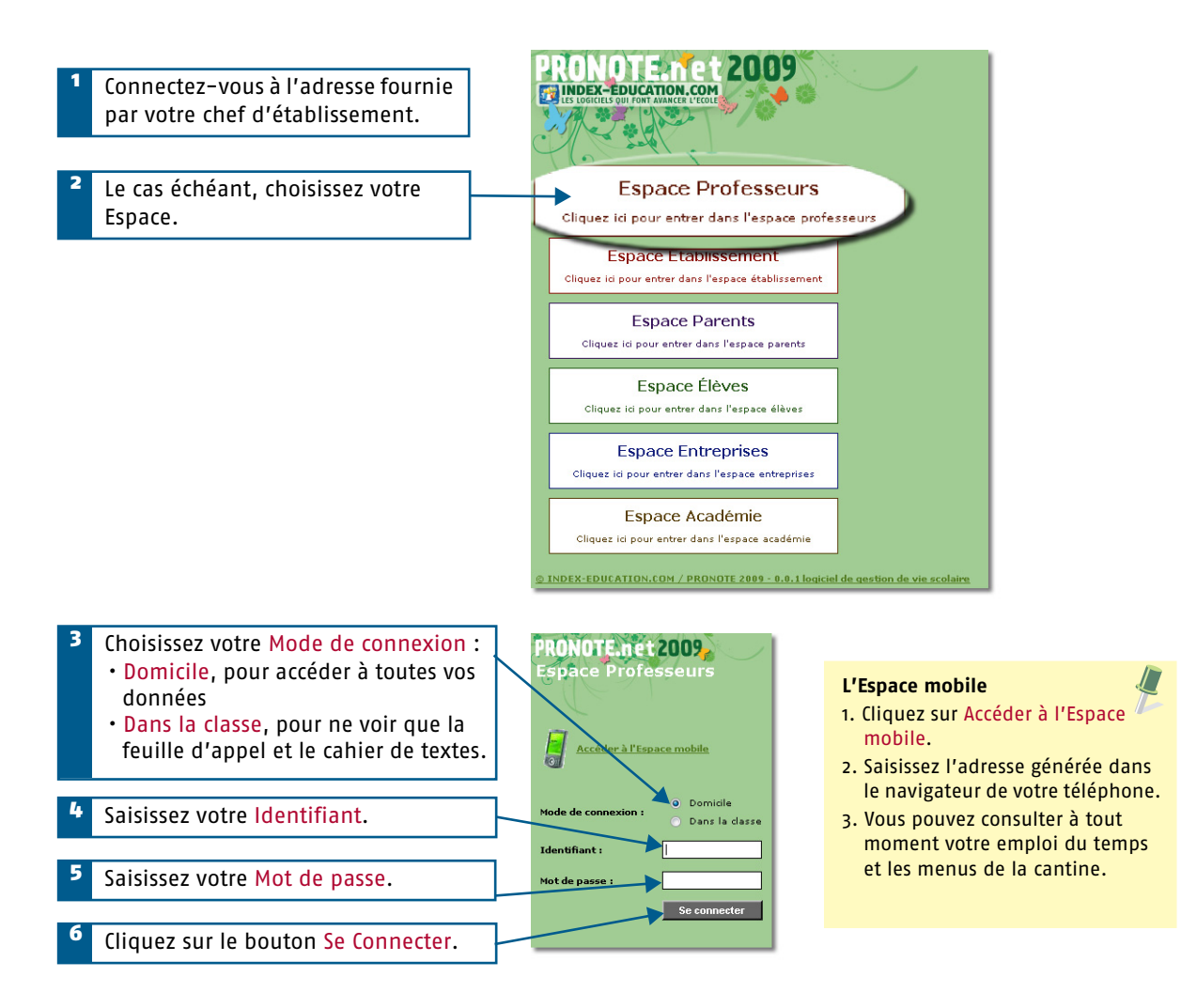

# <span id="page-6-4"></span><span id="page-6-0"></span>Travailler avec ProfNOTE

<span id="page-6-5"></span>ProfNOTE est un logiciel gratuit qui permet d'alimenter la base de l'établissement par l'échange de fichiers de notes. Les échanges de données entre ProfNOTE et PRONOTE se font par support amovible (clé USB, CD-Rom...), e-mail ou à travers le réseau de l'établissement.

# <span id="page-6-7"></span><span id="page-6-1"></span>**Récupérer mon fichier de notes**

Le fichier généré par PRONOTE est du type *NomProf PrénomProf - NomBase - NuméroGénération.npr*. S'il a été compacté, vous le récupérez sous le format *NomProf PrénomProf - NomBase - NuméroGénération.zip*.

#### **Votre fichier est sur une clé USB, un CD-Rom…**

Copiez le fichier [Ctrl+C] puis collez-le [Ctrl+V] sur votre poste de travail. Ne pas travailler directement sur un support amovible.

#### **Votre fichier est sur le réseau de l'établissement**

Selon les consignes établies par l'administrateur du réseau de votre établissement,

- Travaillez directement dans le fichier à partir d'un poste de l'établissement ou
- Copiez le fichier [Ctrl+C] sur une clé USB (ou tout autre support amovible ) et transférez-le par copié/ collé [Ctrl+C]/ [Ctrl+V] sur votre poste de travail.

#### **Votre fichier vous est envoyé en fichier joint par e-mail**

Enregistrez le fichier sur votre poste de travail.

#### **Vous générez vous-même votre fichier en Mode enseignant**

- 1. Connectez-vous à la base de l'établissement en mode enseignant.
- 2. Générez votre fichier sur une clé USB (ou tout autre support amovible) à l'aide de la commande Fichier > Echange avec ProfNOTE > Générer les fichiers de notes…

3. Transférez le fichier [Ctrl+C] / [Ctrl+V] sur votre poste de travail ou sur le réseau de l'établissement.

# <span id="page-6-6"></span><span id="page-6-2"></span>**Ouvrir mon fichier de notes**

**Le fichier n'est pas compacté (\*.npr)**

Pour ouvrir un fichier **.npr**, utilisez la commande Fichier > Ouvrir un fichier de notes.

#### **Le fichier est compacté (\*.zip)**

Pour ouvrir un fichier .**zip**, utilisez la commande Fichier > Récupérer un fichier de notes compacté.

# <span id="page-6-8"></span><span id="page-6-3"></span>**Rendre mon fichier de notes**

Pour que les notes et les appréciations que vous avez saisies soient intégrées dans la base de l'établissement, il est nécessaire de rendre votre fichier de notes à l'établissement.

#### **Votre fichier de notes est sur un poste distant (à votre domicile ou ailleurs)**

Copiez le fichier [Ctrl+C] sur une clé USB (ou tout autre support amovible) puis remettez-le à l'établissement.

**Votre fichier est sur le réseau de l'établissement**

Aucun transfert n'est nécessaire mais votre fichier doit impérativement être enregistré et fermé.

#### **Vous renvoyez votre fichier de notes par e-mail**

Utilisez la commande Fichier > Envoyer le fichier de notes par e-mail afin d'envoyer votre fichier à l'adresse définie par le chef d'établissement.

#### **Vous intégrez vous-même les données dans PRONOTE**

1. Connectez-vous à la base de l'établissement en Mode enseignant.

2. Importez votre fichier de notes par la commande Fichier > Echange avec ProfNOTE > Importer le fichier de notes. 3. Après l'import, PRONOTE propose de re-générer votre fichier pour le mettre à jour, répondez OUI pour récupérer les nouvelles informations issues de PRONOTE.

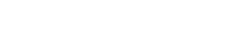

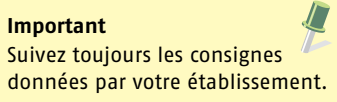

**Important**

Travaillez toujours à partir du fichier le plus récent qui vous a été fourni.

# <span id="page-7-0"></span>**Saisie du cahier de textes** [VS]

**7**

# <span id="page-8-0"></span>En Mode enseignant

# <span id="page-8-2"></span><span id="page-8-1"></span>**Saisir le cahier de textes**

La saisie du cahier de texte se fait dans Cahier de textes > Saisie.

#### **Saisir le contenu**

**Copier / Coller** Utilisez les commandes du menu Editer pour copier/coller le cahier de textes d'une classe sur l'autre.

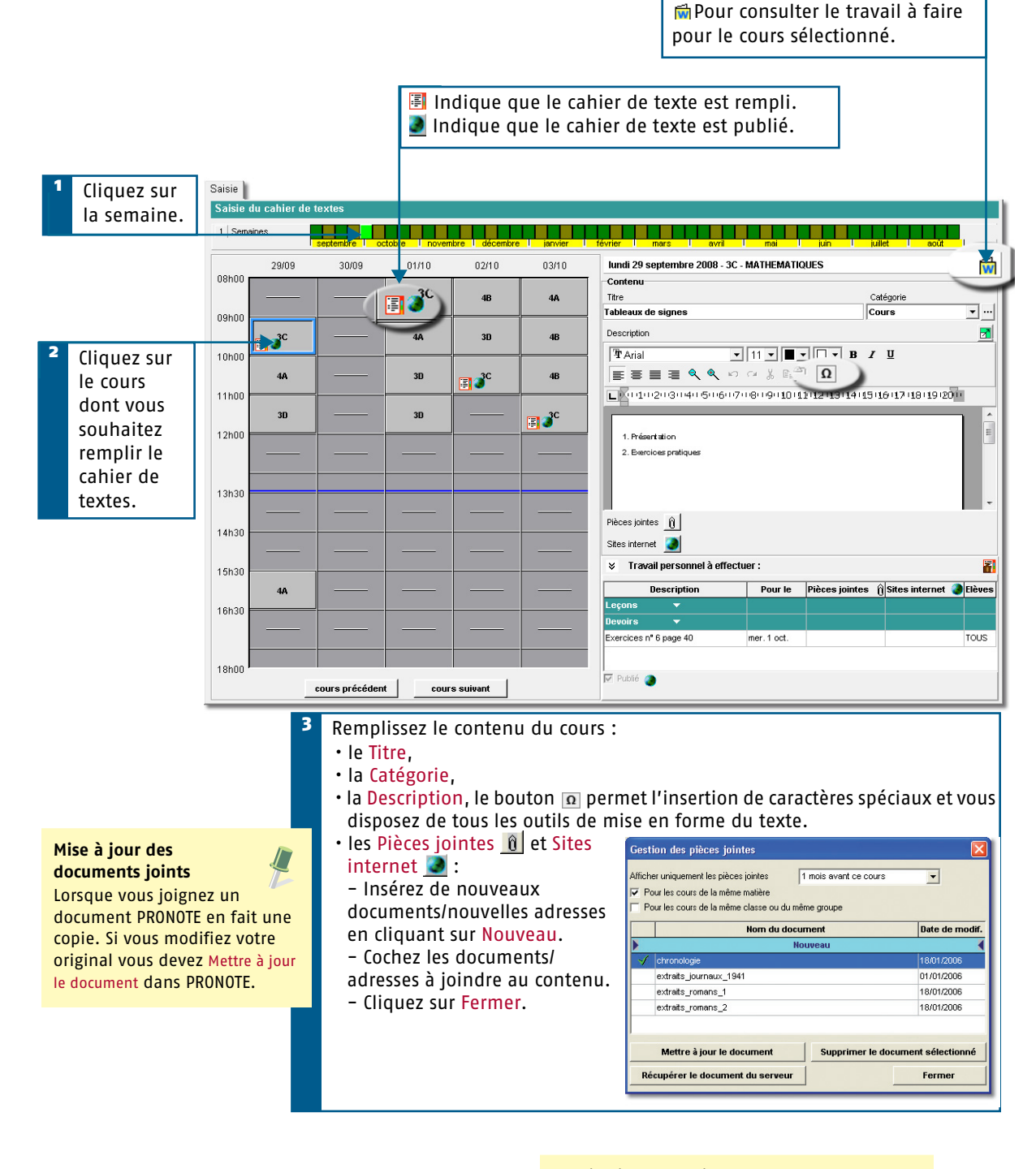

#### <span id="page-8-3"></span>**Publication du cahier de texte.**

Par défaut, le cahier de textes d'un cours est publié sur Internet dès la fin du cours. Vous pouvez anticiper sa publication en cochant Publié en bas de l'écran.

#### <span id="page-9-2"></span>**Donner du travail à la maison**

Le travail donné aux élèves est divisé en deux catégories : Leçons et Devoirs.

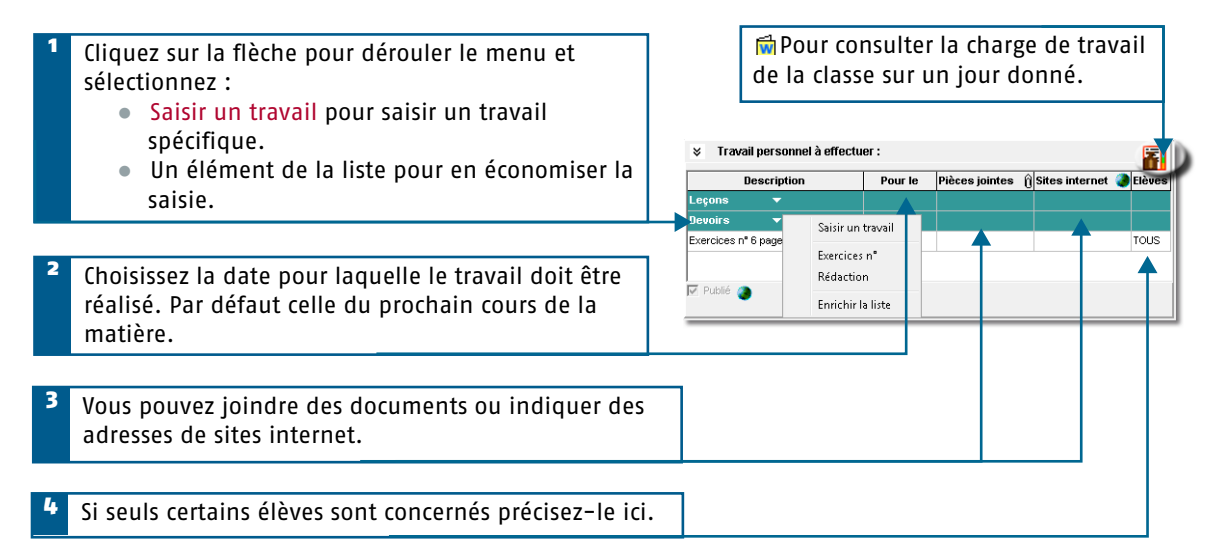

# <span id="page-9-1"></span><span id="page-9-0"></span>**Consulter les récapitulatifs**

#### **Récapitulatif des cahiers de textes**

L'affichage **F** permet de consulter et d'imprimer le cahier de textes d'une classe pour chaque matière.

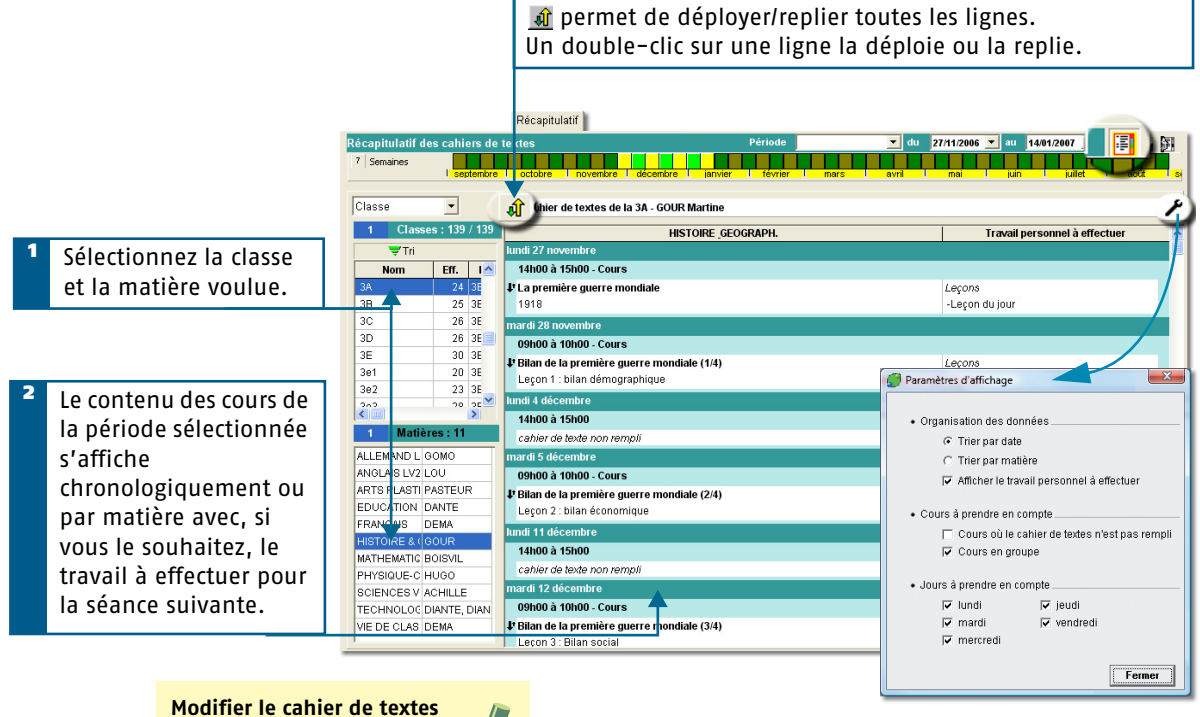

Un double-clic sur le contenu du cahier de textes renvoie directement vers l'affichage Cahier de textes > Saisie.

#### **Récapitulatif de la charge de travail des classes**

L'affichage **F** permet de consulter et d'imprimer la charge de travail d'une classe sur une période donnée.

<span id="page-10-0"></span>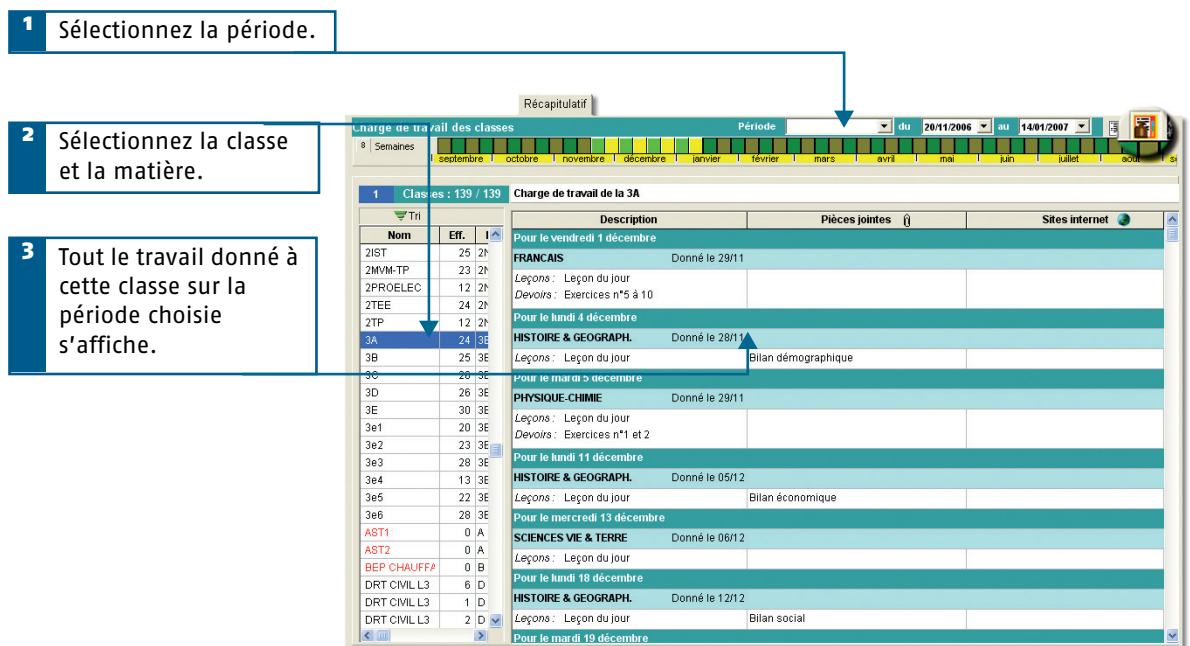

#### **Récapitulatif du travail**

L'affichage <mark>第</mark> permet de consulter et d'imprimer le récapitulatif du travail que vous avez donné aux élèves par classe pour une période donnée.

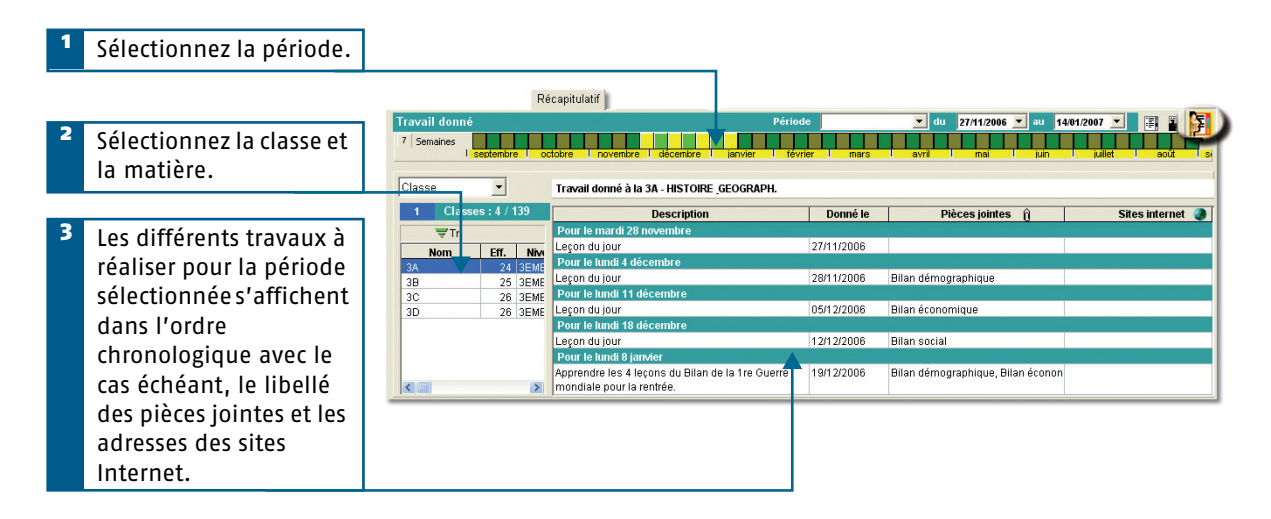

**Copier / Coller**

Utilisez les commandes du menu Editer pour copier/coller le cahier de textes d'une classe sur l'autre.

**w** Pour consulter le travail à faire

# <span id="page-11-2"></span><span id="page-11-0"></span>Sur l'Espace Professeurs

La saisie du cahier de textes se fait dans Dans la classe > Cahier de textes.

# <span id="page-11-1"></span>**Saisir le cahier de textes**

La saisie du cahier de textes se fait dans Cahier de textes > Saisie.

#### **Saisir le contenu**

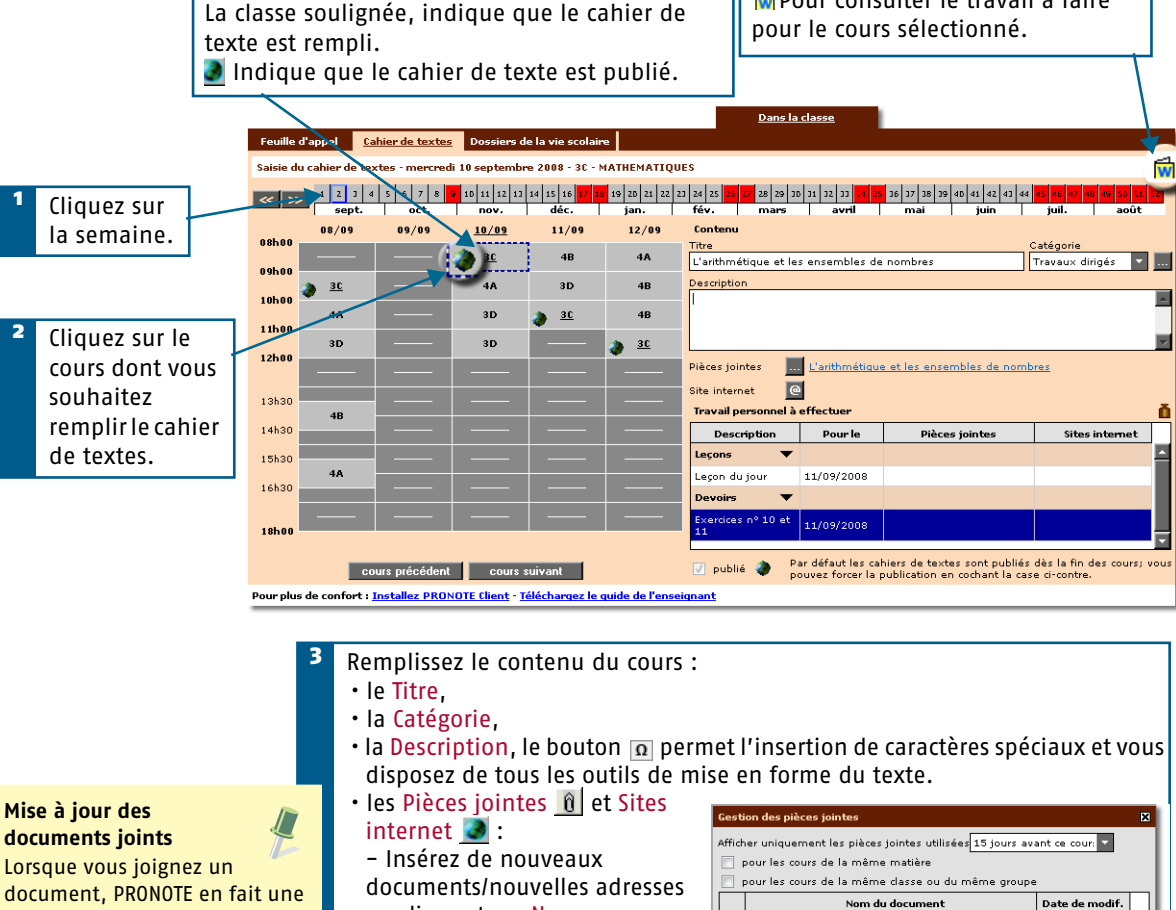

copie. Si vous modifiez votre original vous devez Mettre à jour le document dans PRONOTE.

en cliquant sur Nouveau. - Cochez les documents/ adresses à joindre au contenu. - Cliquez sur Fermer.

Nom du document Date de modif. L'arithmétique et les ensembles de nombres E Les inéqutaions Mettre à jour le document sélectionné  $\mathbb{R}$ 

## <span id="page-11-3"></span>**Publication du cahier de texte.**

Par défaut, le cahier de textes d'un cours est publié sur Internet dès la fin du cours. Vous pouvez anticiper sa publication en cochant Publié en bas de l'écran.

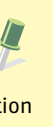

## <span id="page-12-0"></span>**Donner du travail à la maison**

Le travail donné aux élèves est divisé en deux catégories : Leçons et Devoirs.

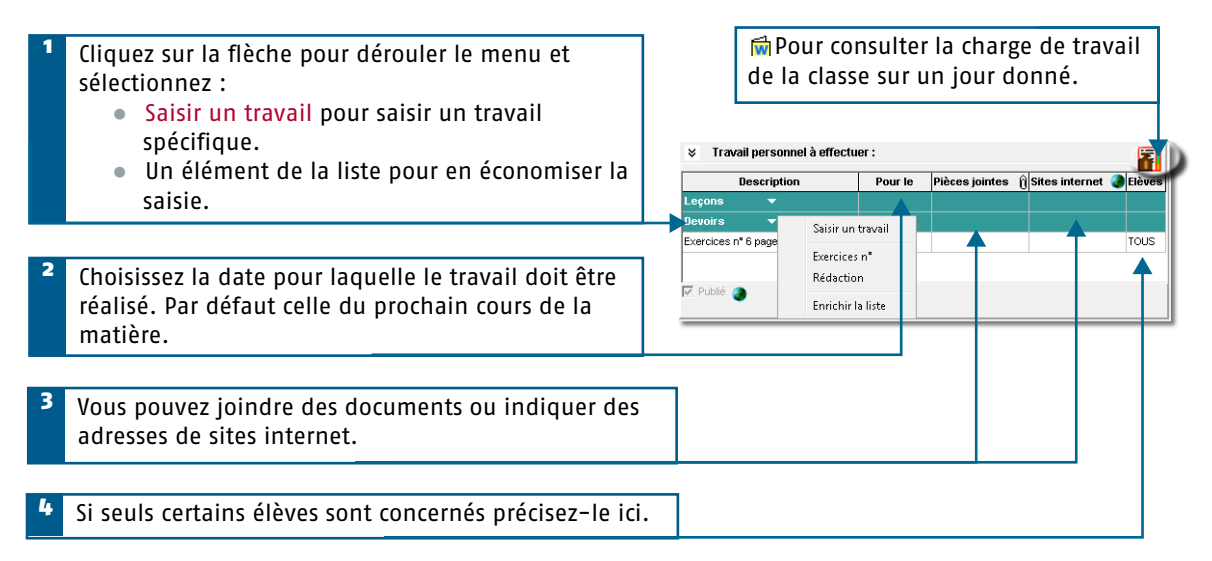

<span id="page-13-0"></span>**Saisies des notes**

**13**

# <span id="page-14-0"></span>En Mode enseignant et dans ProfNOTE

# <span id="page-14-5"></span><span id="page-14-1"></span>**Créer un devoir**

Dans l'onglet Notes > Saisie par classe, sélectionnez la classe et le service, cliquez sur le bouton Créer un devoir

<span id="page-14-4"></span><span id="page-14-3"></span>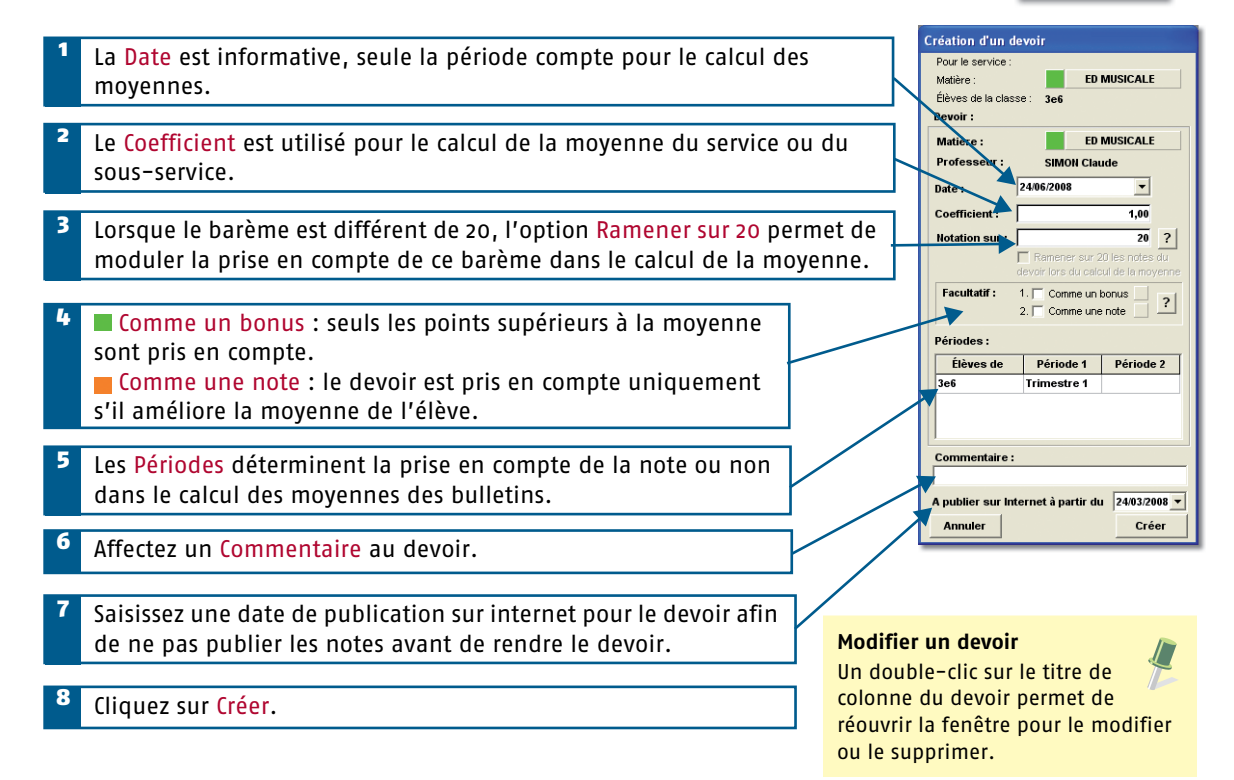

# <span id="page-14-8"></span><span id="page-14-7"></span><span id="page-14-2"></span>**Saisir les notes**

<span id="page-14-6"></span>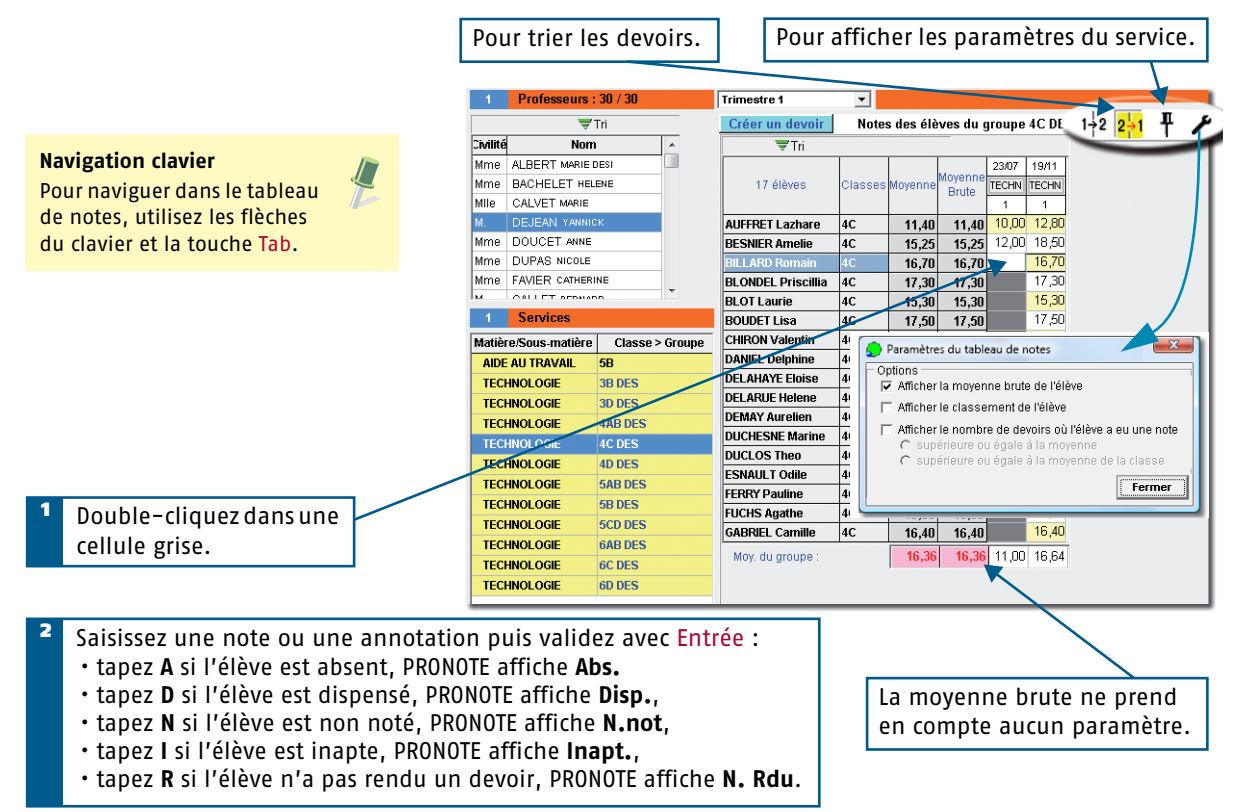

# <span id="page-15-0"></span>Sur l'Espace Professeurs

# <span id="page-15-3"></span><span id="page-15-1"></span>**Créer un devoir**

Dans l'onglet Notes > Saisie par classe, sélectionnez la classe et le service, cliquez sur le bouton créer un de

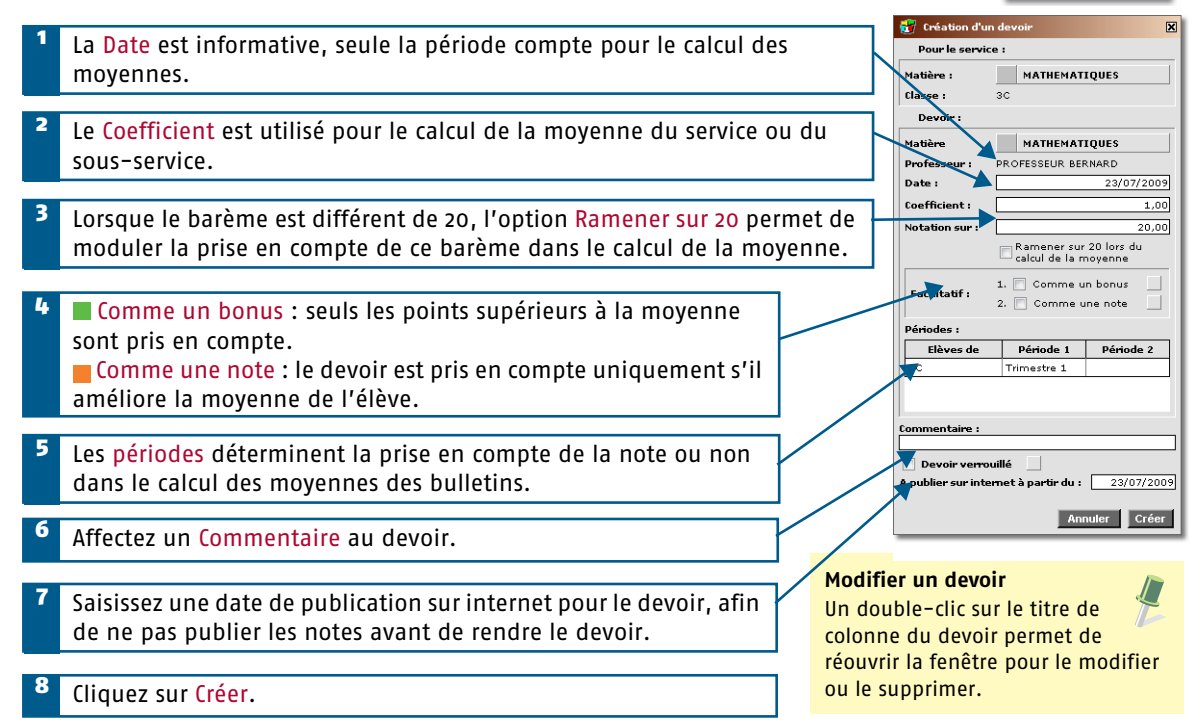

# <span id="page-15-2"></span>**Saisir les notes**

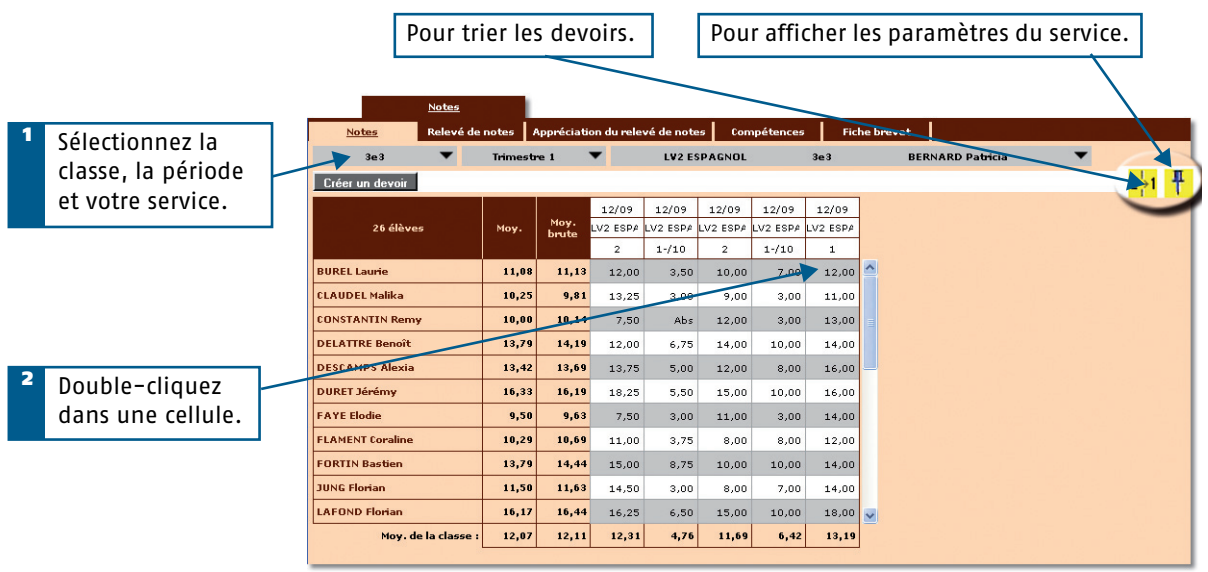

Saisissez une note ou une annotation puis validez avec Entrée. 3

- tapez **A** si l'élève est absent, PRONOTE affiche **Abs.**
- tapez **D** si l'élève est dispensé, PRONOTE affiche **Disp.**,
- tapez **N** si l'élève est non noté, PRONOTE affiche **N.not**,
- tapez **I** si l'élève est inapte, PRONOTE affiche **Inapt.**,
- tapez **R** si l'élève n'a pas rendu un devoir, PRONOTE affiche **N. Rdu**.

**N'oubliez pas de valider**

Avant de changer de service ou de fermer votre navigateur, validez votre saisie en cliquant sur la disquette **.**.

# <span id="page-16-0"></span>**Paramétrer le calcul des moyennes**

**Quel que soit l'environnement utilisé Mode enseignant, Espace Professeurs ou ProfNOTE le mode opératoire est le même.**

# <span id="page-17-1"></span><span id="page-17-0"></span>Moyenne des services et sous-services

Les paramètres des services et des sous-services sont accessibles par le bouton  $\bf H$ . Ils sont liés à la période sélectionnée.

#### <span id="page-17-2"></span>**Paramétrer le calcul de la moyenne d'un service sans sous-services**

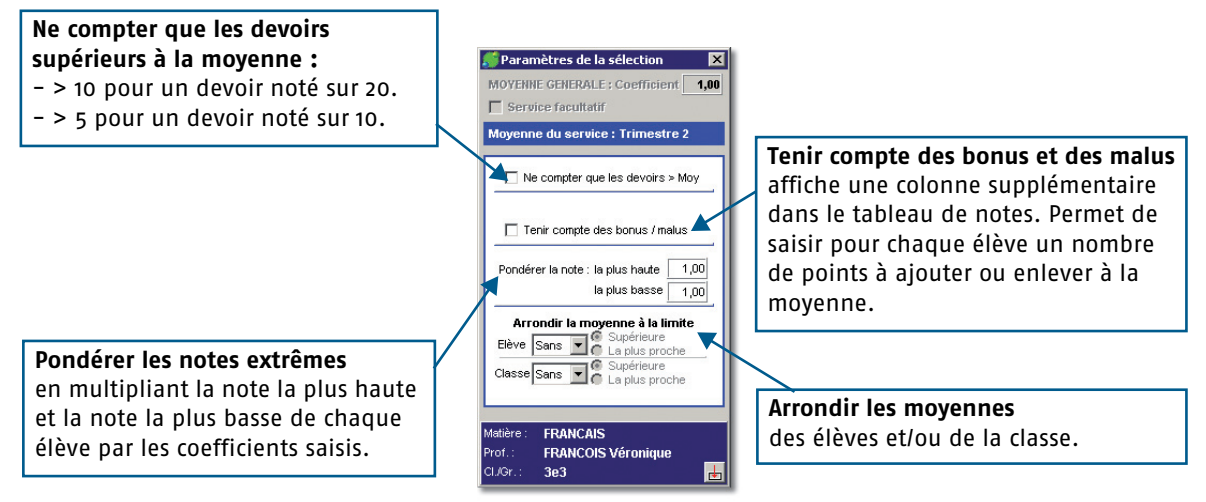

#### **Paramétrer le calcul de la moyenne d'un service avec sous-services**

Si le service contient des sous-services, choisissez tout d'abord le mode de calcul de la moyenne du service.

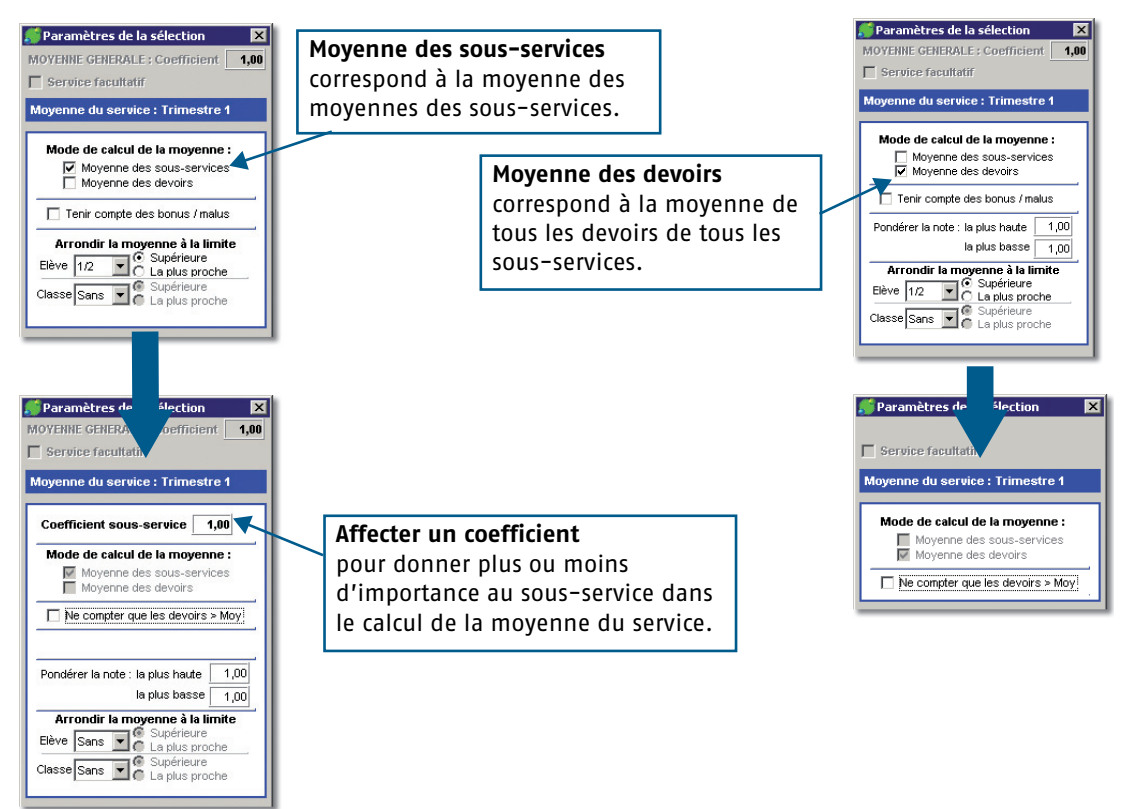

**18**

# <span id="page-18-0"></span>**Saisir les compétences**

PRONOTE2009 © INDEX EDUCATION

# <span id="page-19-0"></span>En Mode enseignant

# <span id="page-19-2"></span><span id="page-19-1"></span>**Saisie des compétences du socle commun**

La saisie des compétences du socle commun se fait dans Notes > Compétences >.

- **Q** pour la maîtrise de la langue française,
- pour la pratique d'une langue vivante étrangère,
- une liste déroulante au dessus de la liste des compétences permet de choisir la langue évaluée,
- **•** pour les principaux éléments de mathématiques et la culture scientifique et technologique,
- pour la maîtrise des techniques usuelles de l'information et de la communication,
- **pour la culture humaniste,**
- **O** pour les compétences sociales et civiques,
- **pour l'autonomie et l'initiative.**

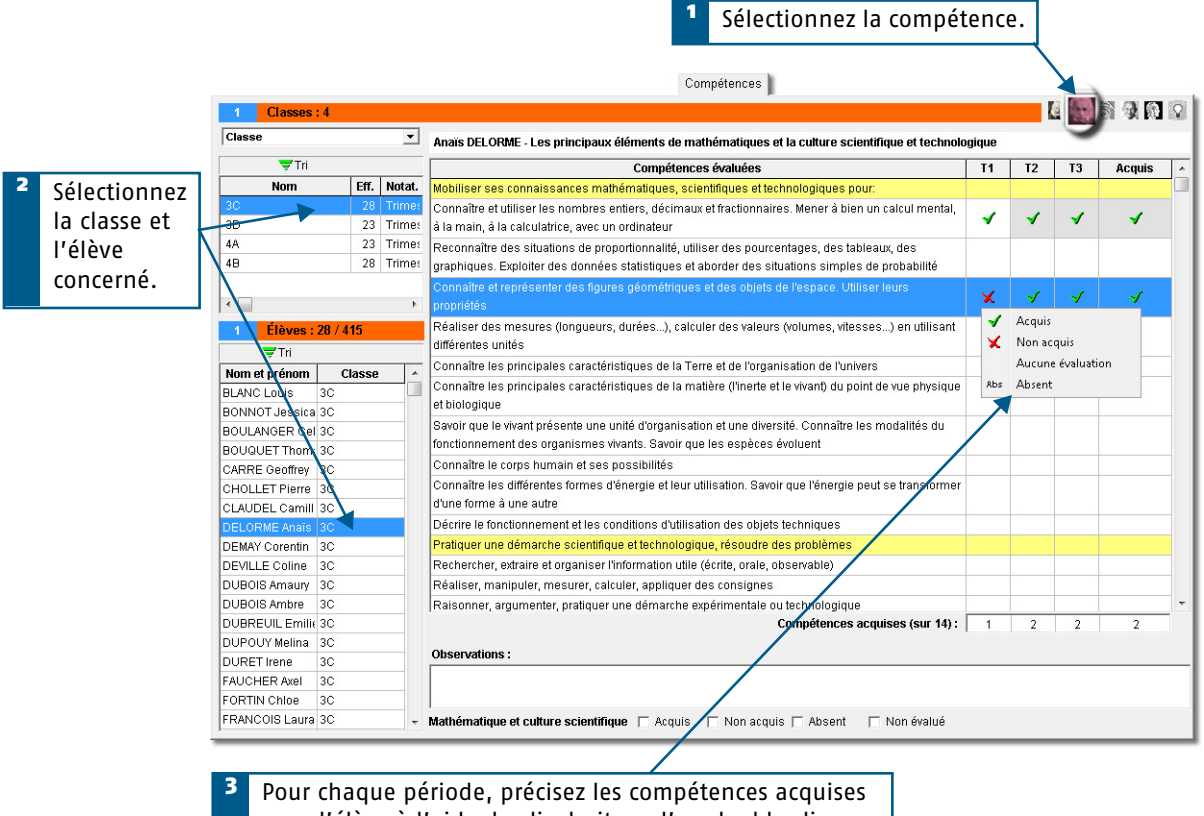

pour l'élève à l'aide du clic droit ou d'un double clic.

# <span id="page-20-1"></span><span id="page-20-0"></span>**Saisie des compétences du B2I**

#### **Saisie par Compétence**

La saisie des compétences du B2I par classe se fait dans Notes > B2I >  $\mathbb{R}$ .

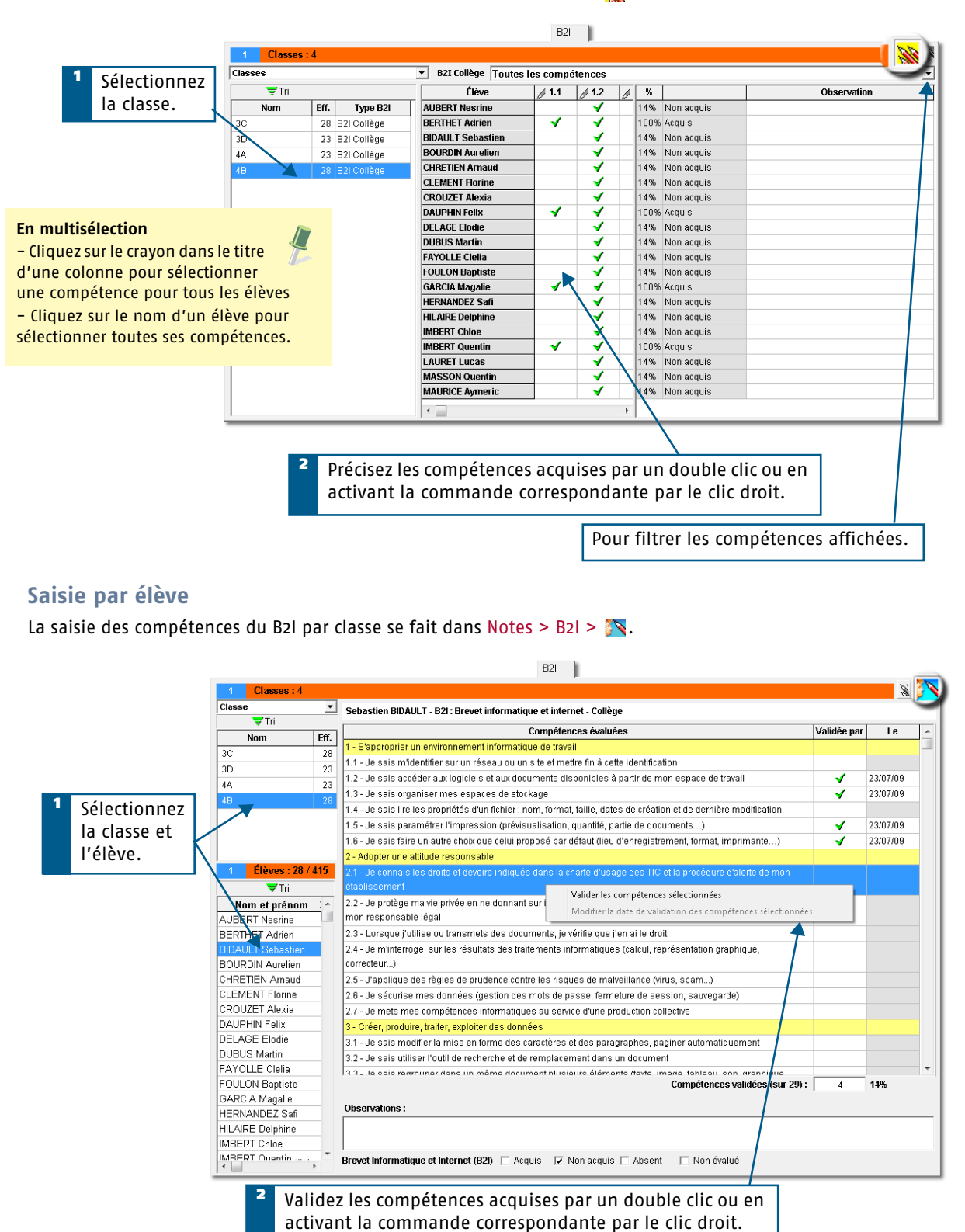

# <span id="page-21-0"></span>Sur l'Espace Professeurs

# <span id="page-21-2"></span><span id="page-21-1"></span>**Saisie des compétences du socle commun**

La saisie des compétences du socle commun se fait dans Notes > Compétences.

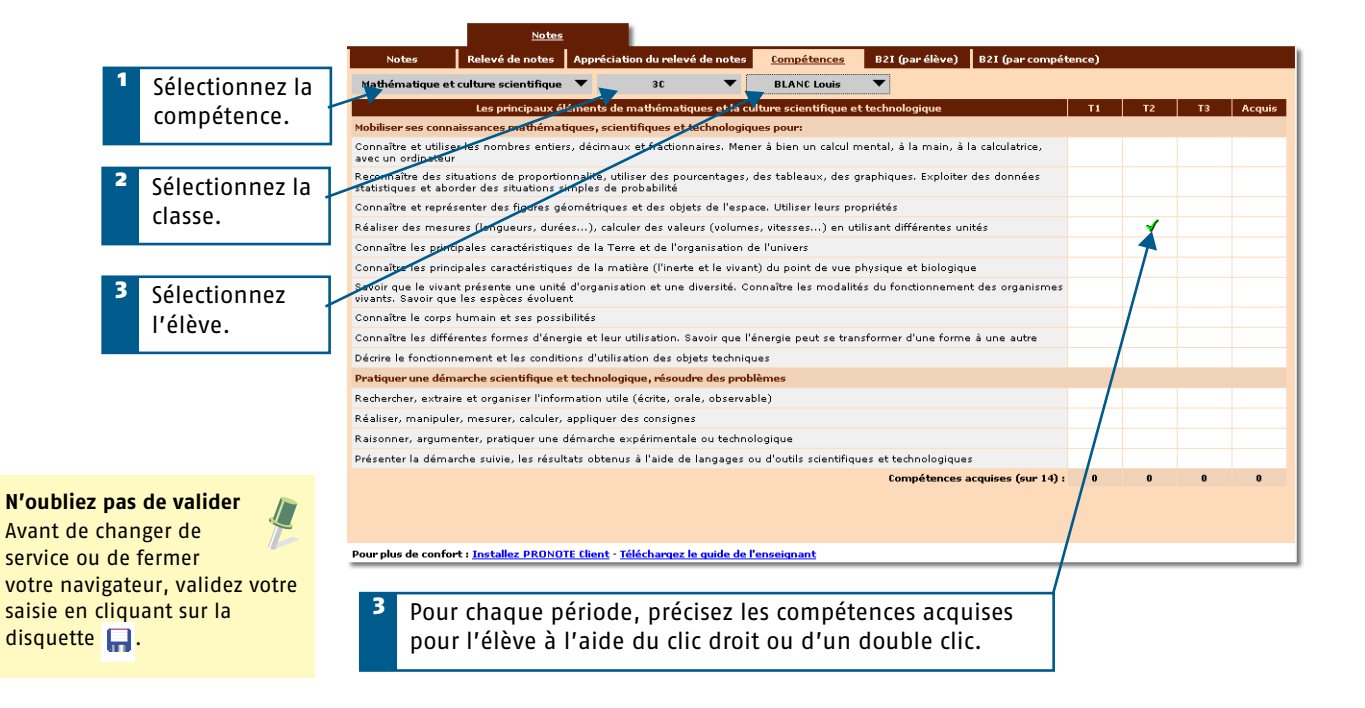

# <span id="page-22-1"></span><span id="page-22-0"></span>**Saisie des compétences du B2I**

#### **Saisie par Compétence**

La saisie des compétences du B2I par classe se fait dans Notes > B2I >  $\mathbb{R}$ .

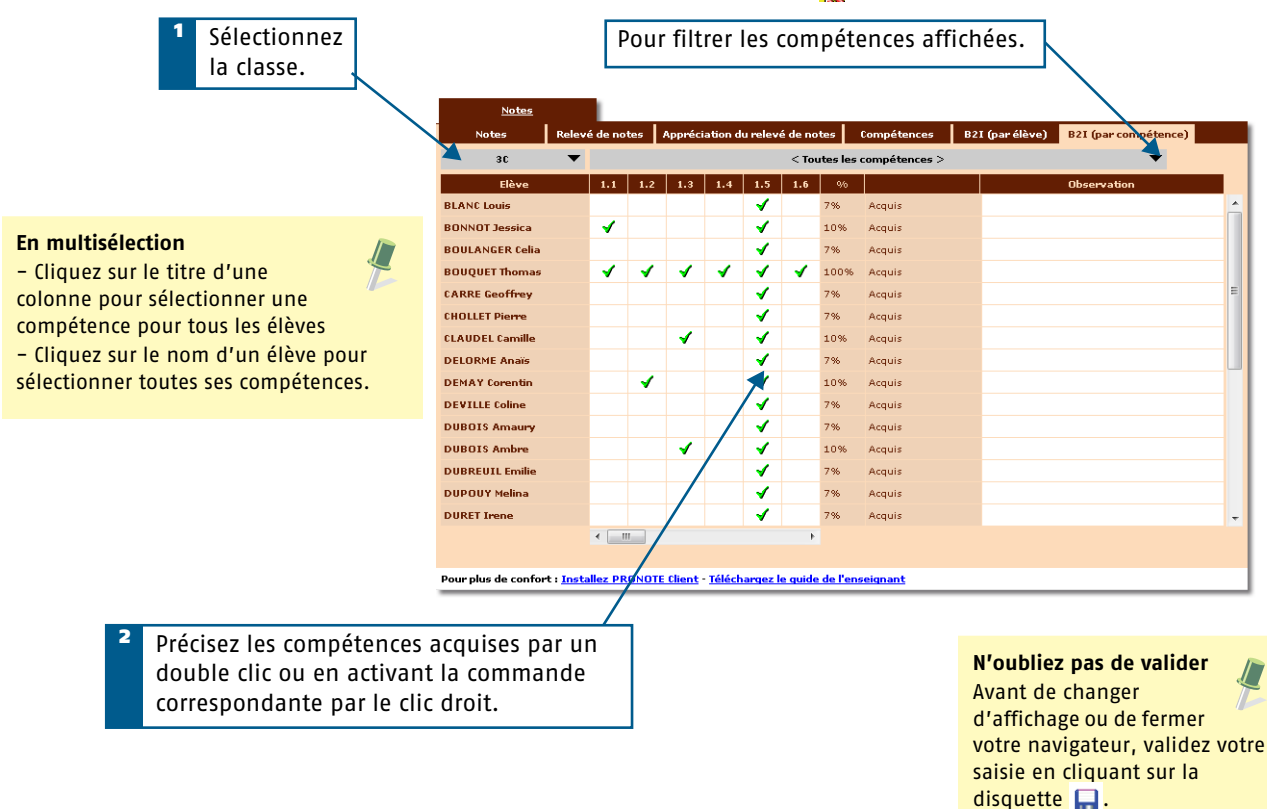

#### **Saisie par élève**

La saisie des compétences du B2I par classe se fait dans Notes > B2I (par élève).

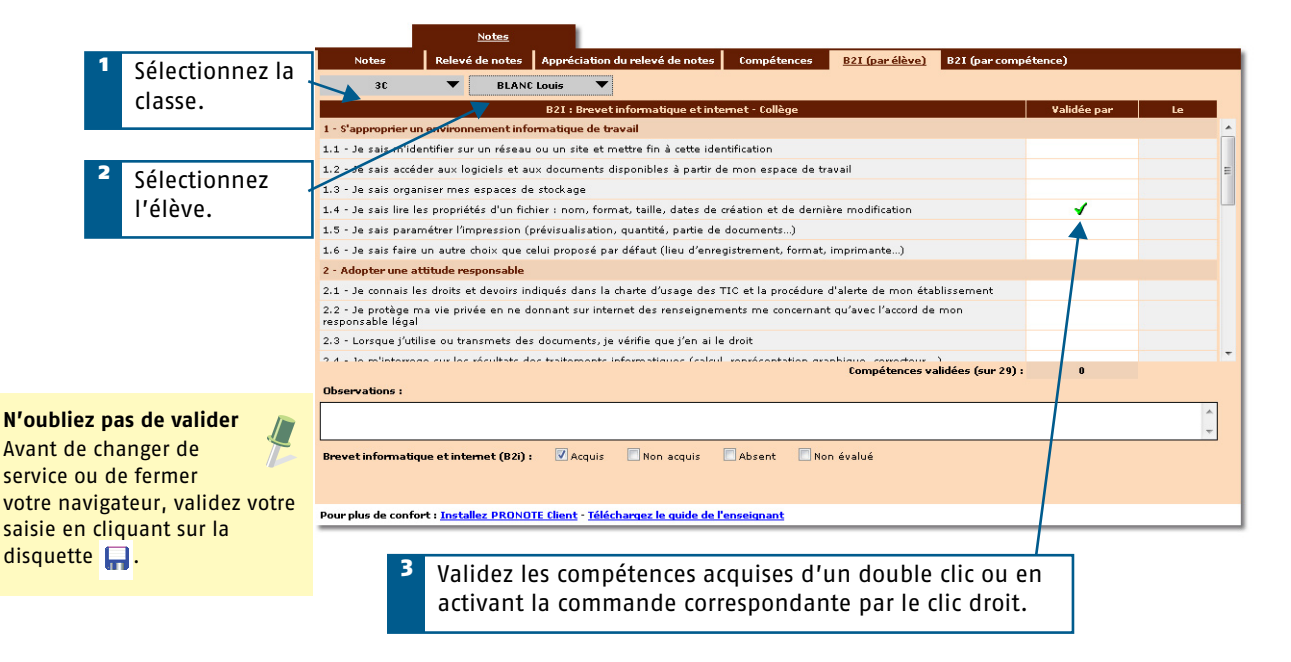

# **Saisir les appréciations**

**23**

# <span id="page-24-0"></span>En Mode enseignant et dans ProfNOTE

# <span id="page-24-2"></span><span id="page-24-1"></span>**Saisir les appréciations du relevé de notes**

Saisissez par élève dans Notes > Relevé de notes > Consultation des relevés et saisie des appréciations .

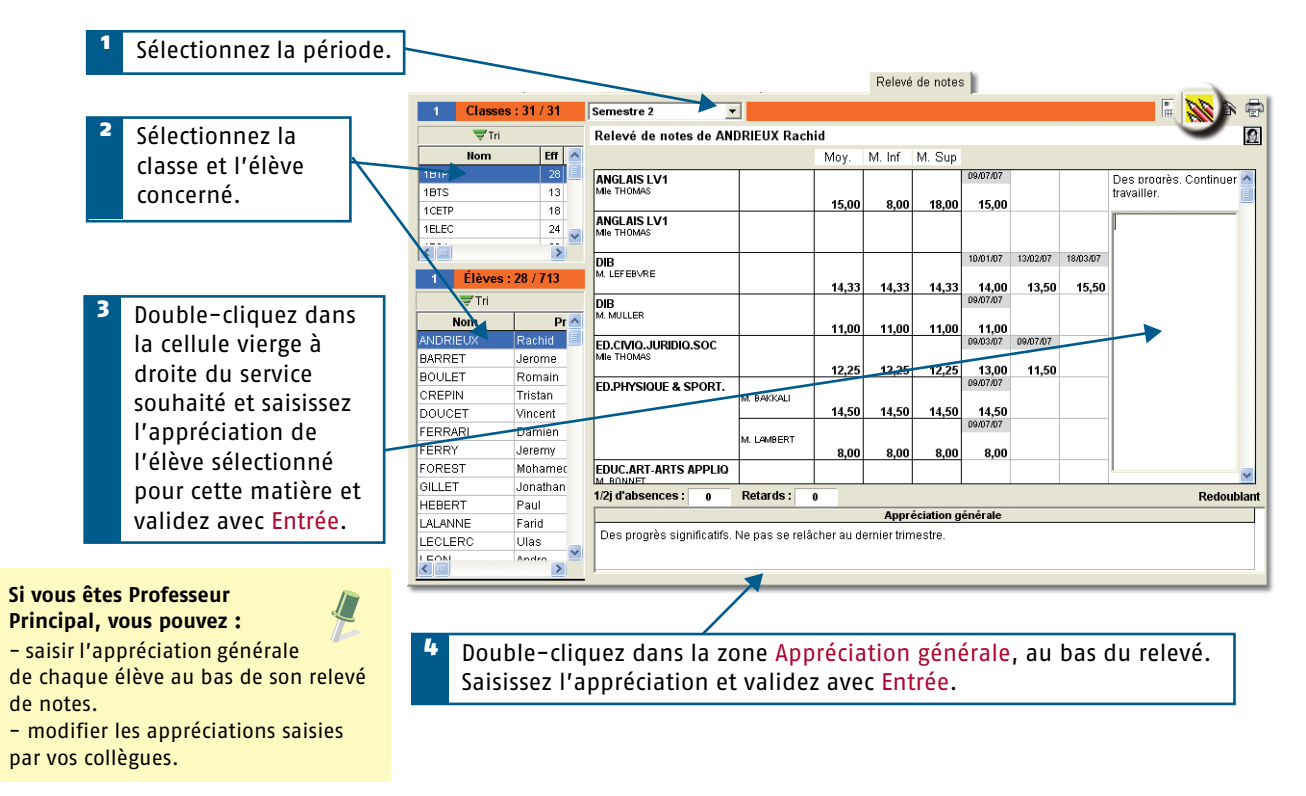

#### Saisissez par service dans Notes > Relevé de notes > Saisie des appréciations des professeurs par matière ...

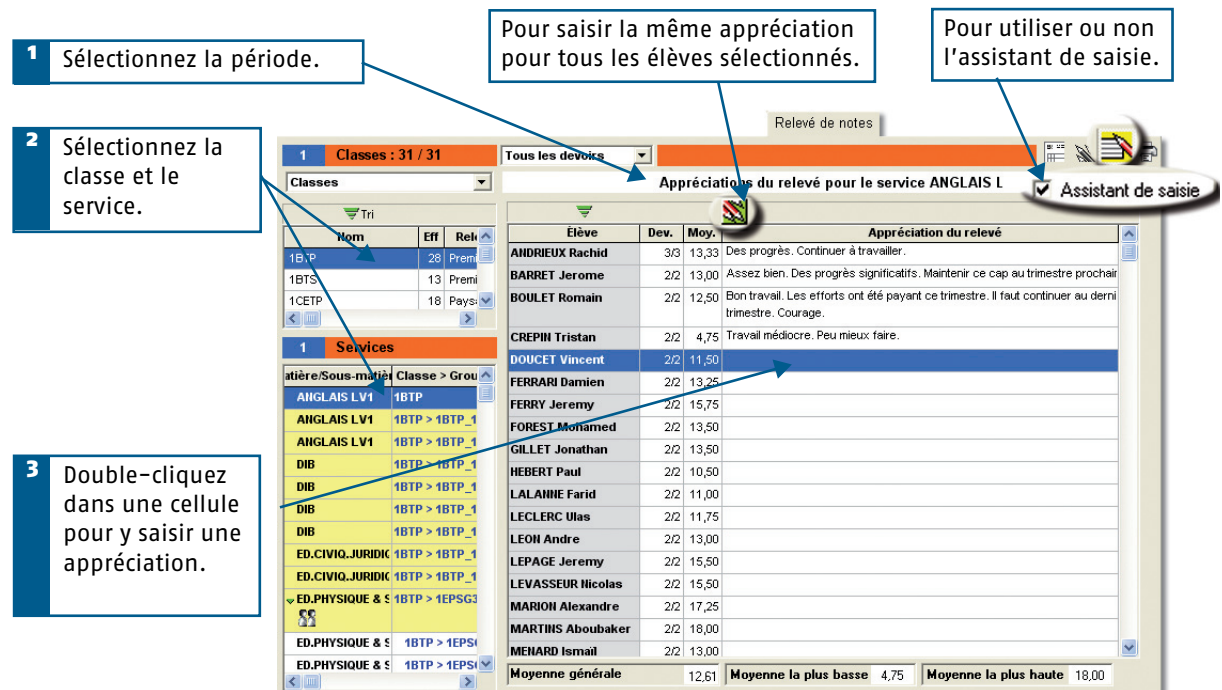

# <span id="page-25-1"></span><span id="page-25-0"></span>**Saisir les appréciations du bulletin**

**Saisie des commentaires et appréciations du conseil de classe** [Professeur Principal] Cette saisie se fait dans Bulletin > Saisie des appréciations >  $\ddot{\textbf{w}}$ .

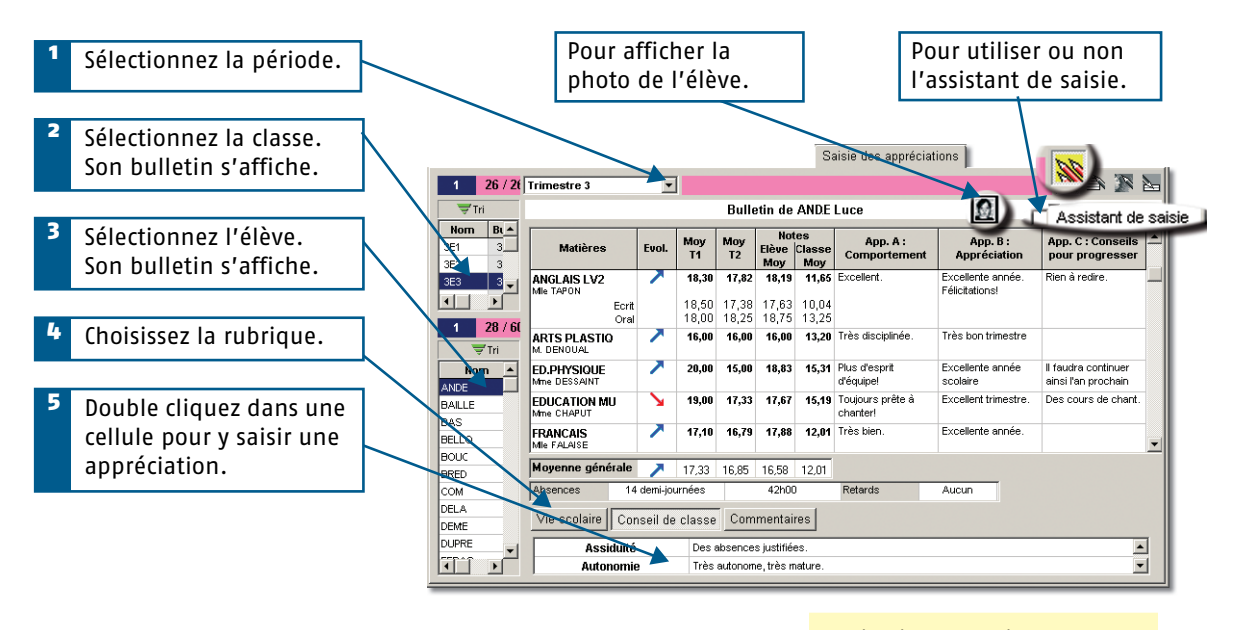

**Navigation au clavier :**  $\sqrt{2}$ Pour naviguer dans la liste des appréciations, utilisez les flèches du clavier.

# **Saisie des appréciations par matière (service)**

Cette saisie se fait dans Bulletin > Saisie des appréciations >  $\Rightarrow$ 

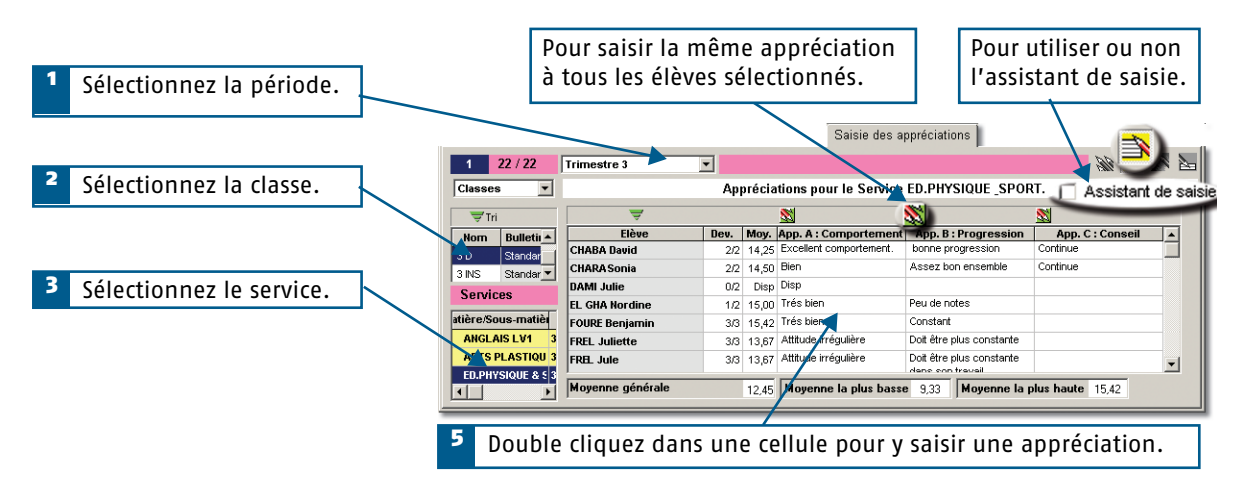

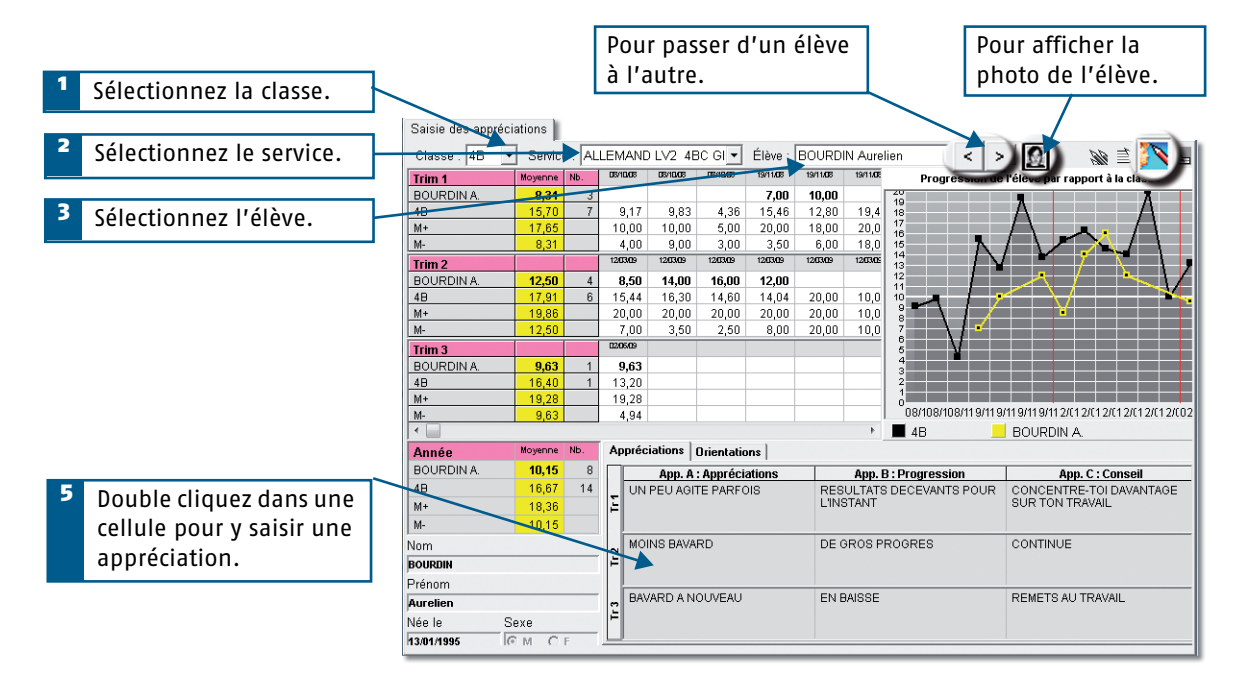

## **Saisie des appréciations par élève avec visualisation du bilan**  Cette saisie se fait dans Bulletin > Saisie des appréciations >  $\sqrt[3]{\ }$ .

# **Saisie des appréciations de pied de bulletin**

Cette saisie se fait dans Bulletin > Saisie des appréciations >  $\sum$ 

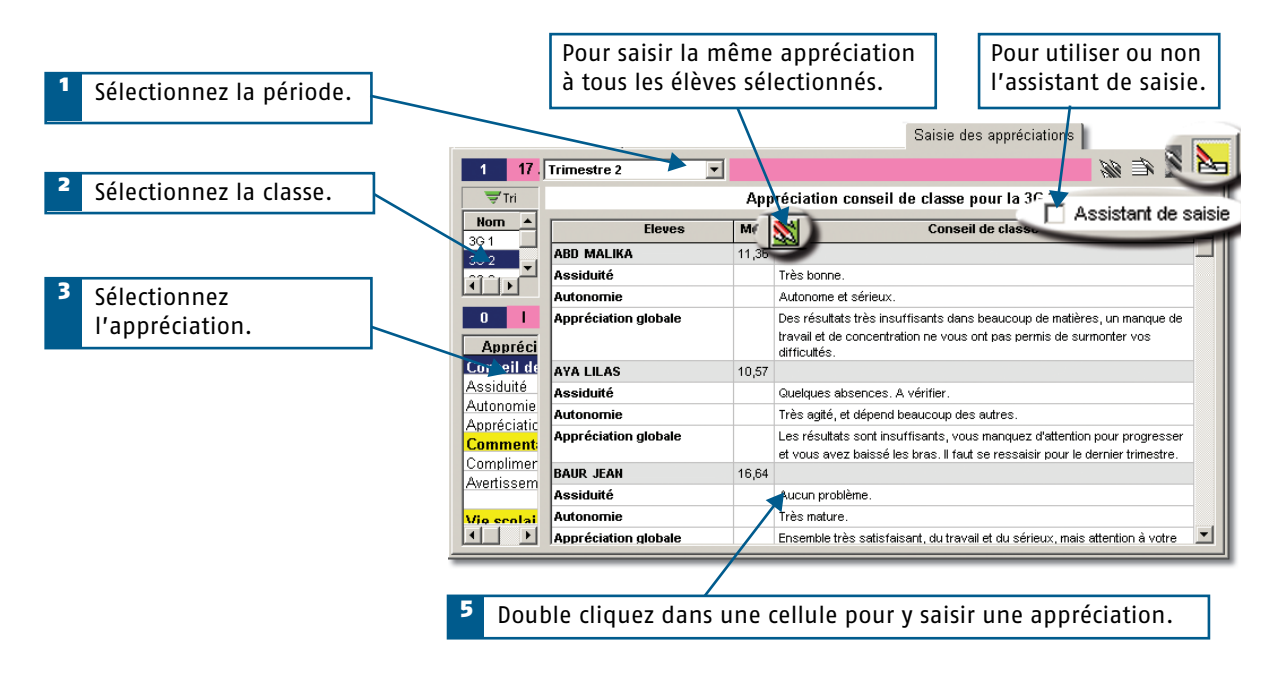

# <span id="page-27-3"></span><span id="page-27-0"></span>**Saisir les appréciations de la fiche brevet**

Cette saisie se fait dans Résultats > Brevet >  $\Rightarrow$ 

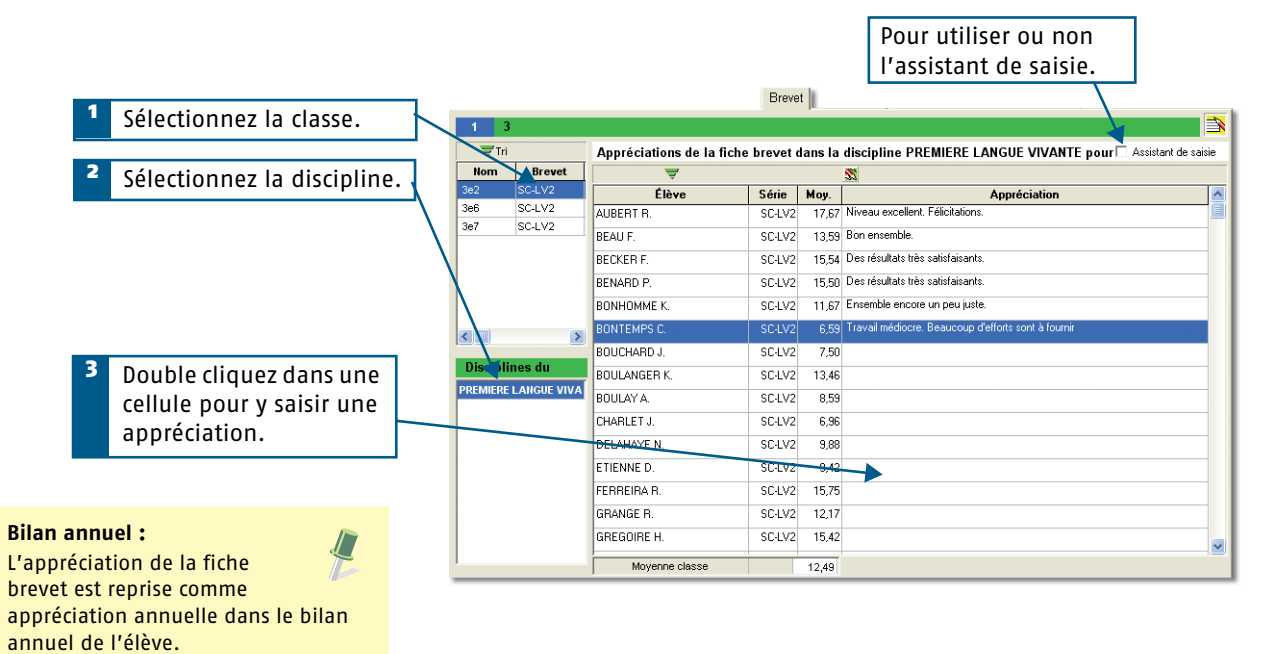

# <span id="page-27-4"></span><span id="page-27-2"></span><span id="page-27-1"></span>**Saisie des appréciations avec l'assistant**

#### **Saisir les appréciations dans l'assistant**

Cet assistant permet de gérer les appréciations (des professeurs, du CPE, générales) et les commentaires des bulletins ainsi que les appréciations des fiches brevet, des relevés de notes et du bilan annuel.

Il est accessible par la commande Paramètres > Edition des appréciations.

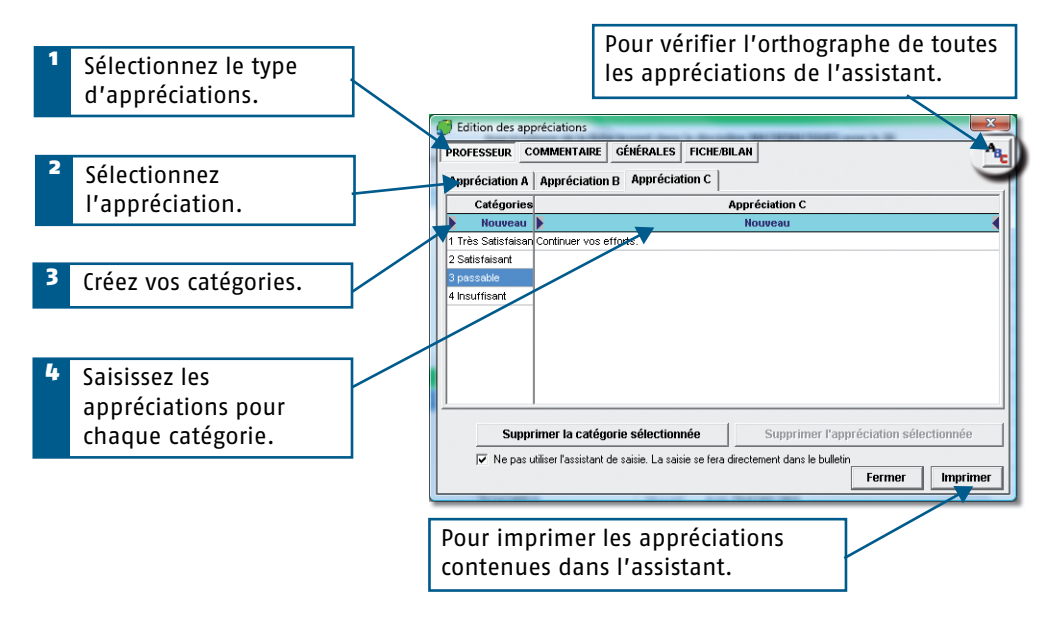

## **Affecter une appréciation de l'assistant**

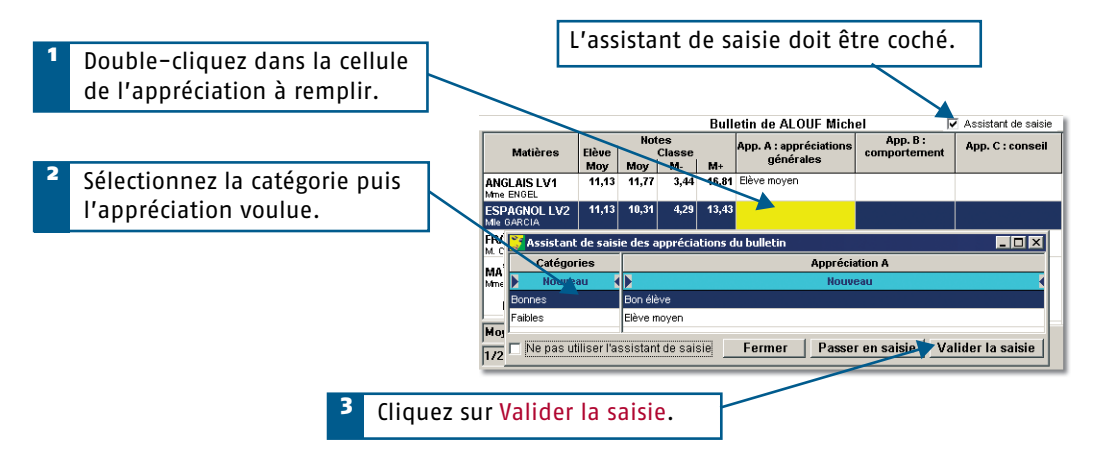

Vous pouvez :

- exporter vos appréciations par la commande Fichier > PRONOTE > Exporter les appréciations de l'éditeur,
- récupérer des appréciations par la commande Fichier > PRONOTE > Récupérer un fichier d'appréciations.

# <span id="page-29-4"></span><span id="page-29-0"></span>Sur l'Espace Professeurs

# <span id="page-29-1"></span>**Saisir les appréciations du relevé**

Cette saisie se fait dans Notes > Appréciations du relevé de notes.

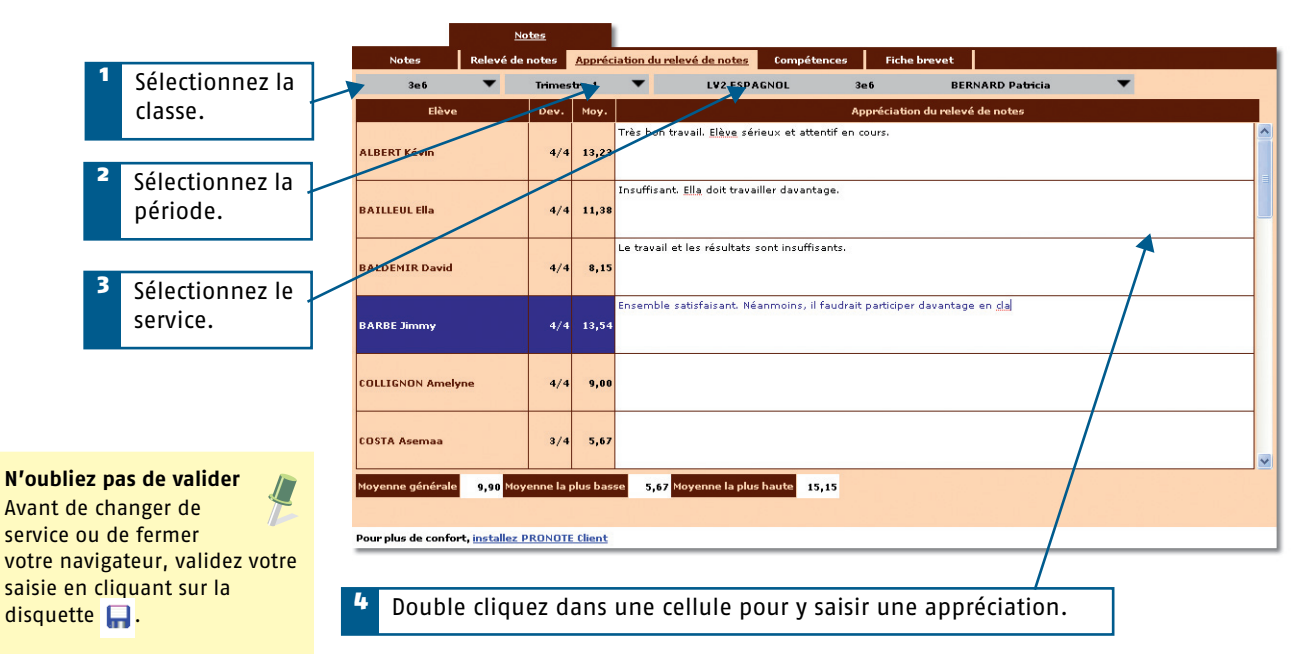

# <span id="page-29-3"></span><span id="page-29-2"></span>**Saisir les appréciations du bulletin**

#### **Saisir l'appréciation par élève**

Cette saisie se fait dans Bulletins > Appréciations du bulletin.

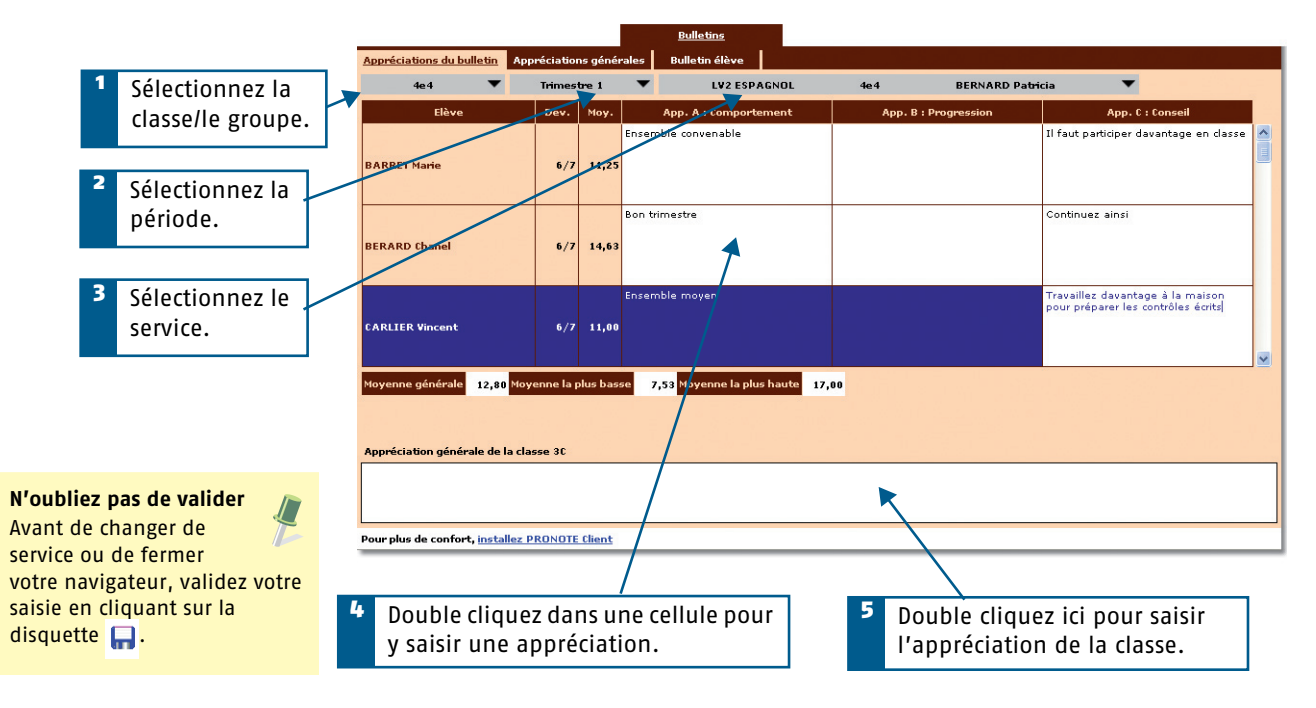

# **Saisir l'appréciation générale par élève [PROFESSEUR PRINCIPAL]**

Cette saisie se fait dans Bulletins > Appréciations générales.

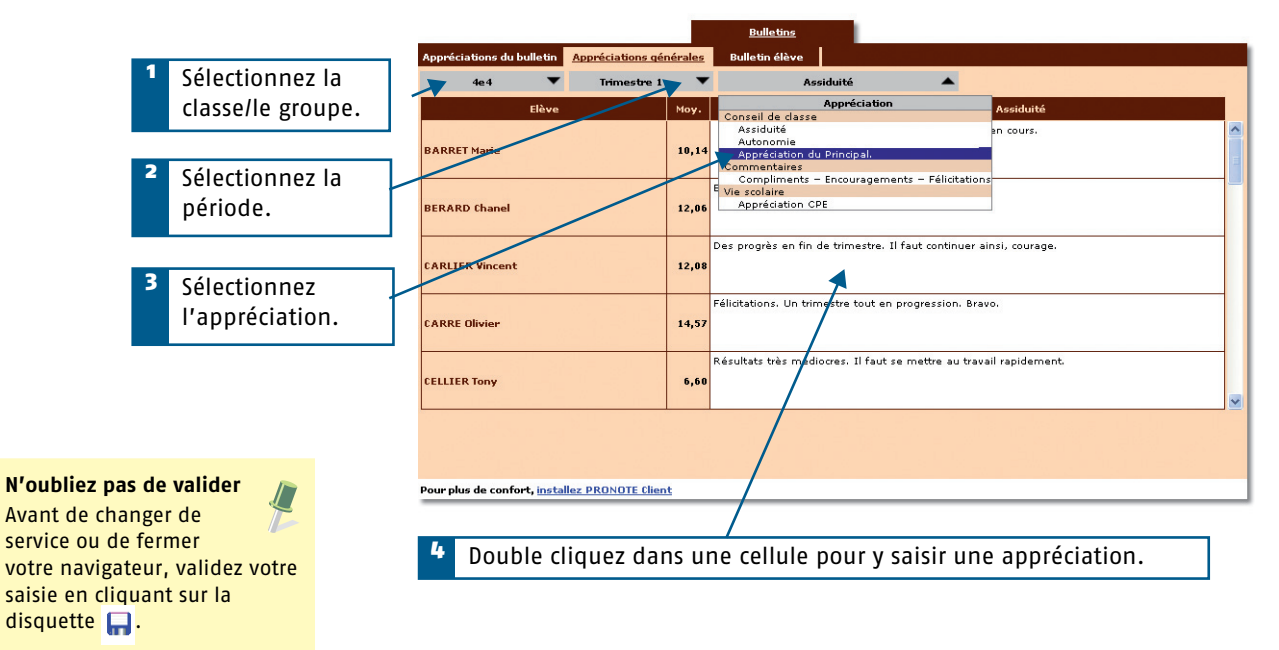

**31**

# <span id="page-31-0"></span>**Faire l'appel**

PRONOTE2009 © INDEX EDUCATION

# <span id="page-32-1"></span><span id="page-32-0"></span>En Mode enseignant

#### L'appel se fait dans Absences > Feuille d'appel.

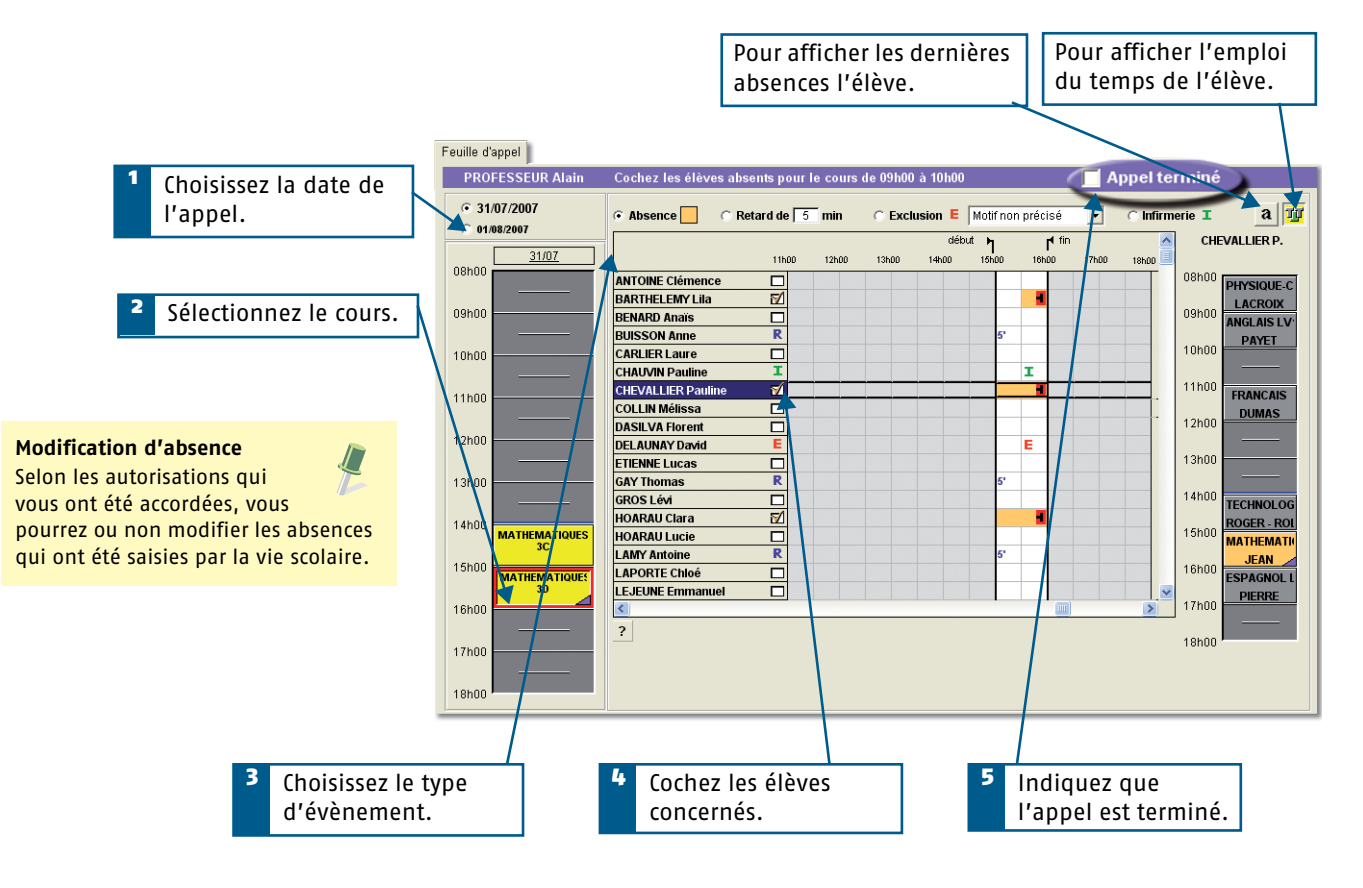

# <span id="page-33-1"></span><span id="page-33-0"></span>Sur l'Espace Professeurs

<span id="page-33-3"></span><span id="page-33-2"></span>L'appel se fait dans Dans la classe > Feuille d'appel.

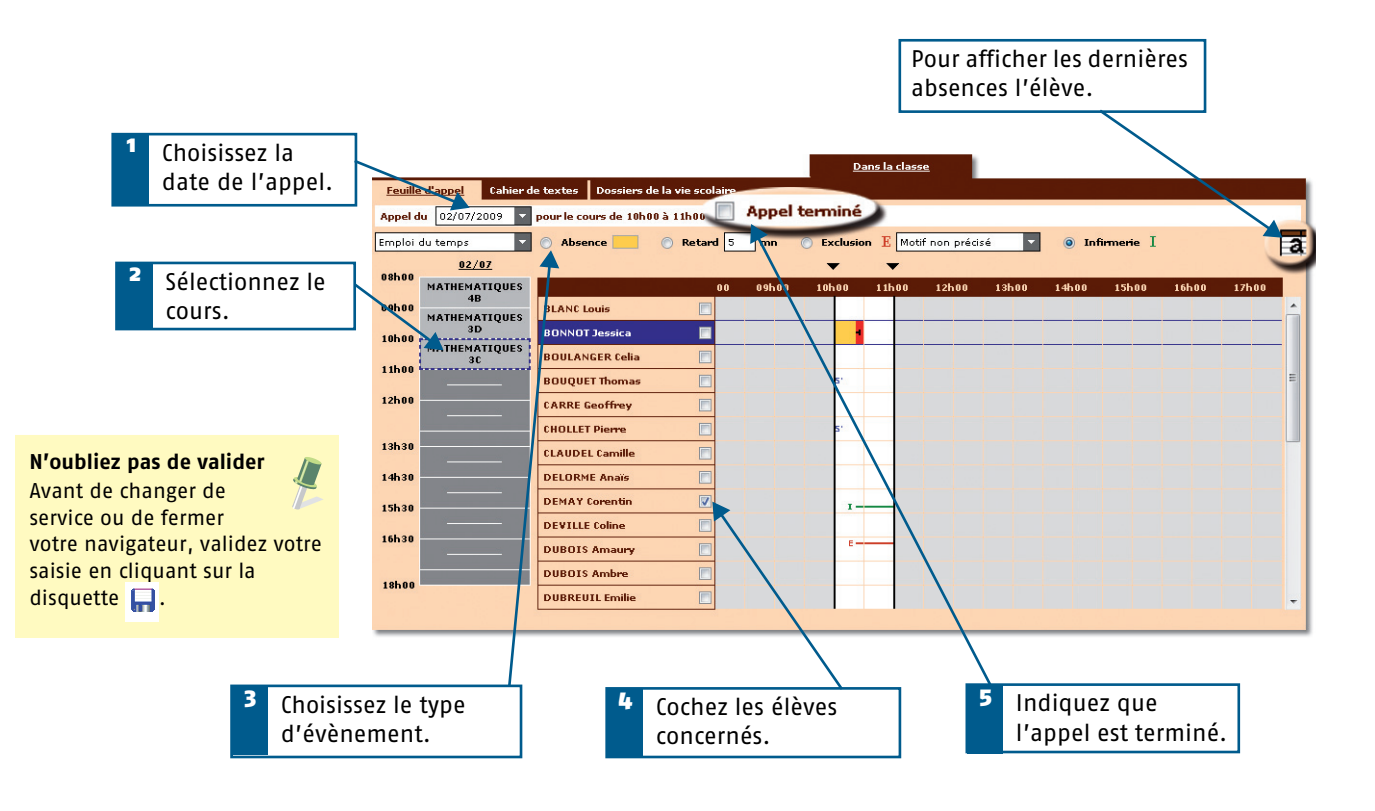

**34**

# <span id="page-34-0"></span>**Saisir des punitions et des sanctions**

**Cette partie indique les procédures à suivre pour la saisie des punitions et des sanctions (si vous êtes autorisés par l'administrateur de la base de données). Ces fonctionnalités sont disponibles uniquement dans le Client PRONOTE.**

# <span id="page-35-0"></span>En Mode Enseignant

#### <span id="page-35-1"></span>**Saisir une punition**

La saisie des punitions se fait dans Sanctions > Punitions >  $\mathbb{R}$ .

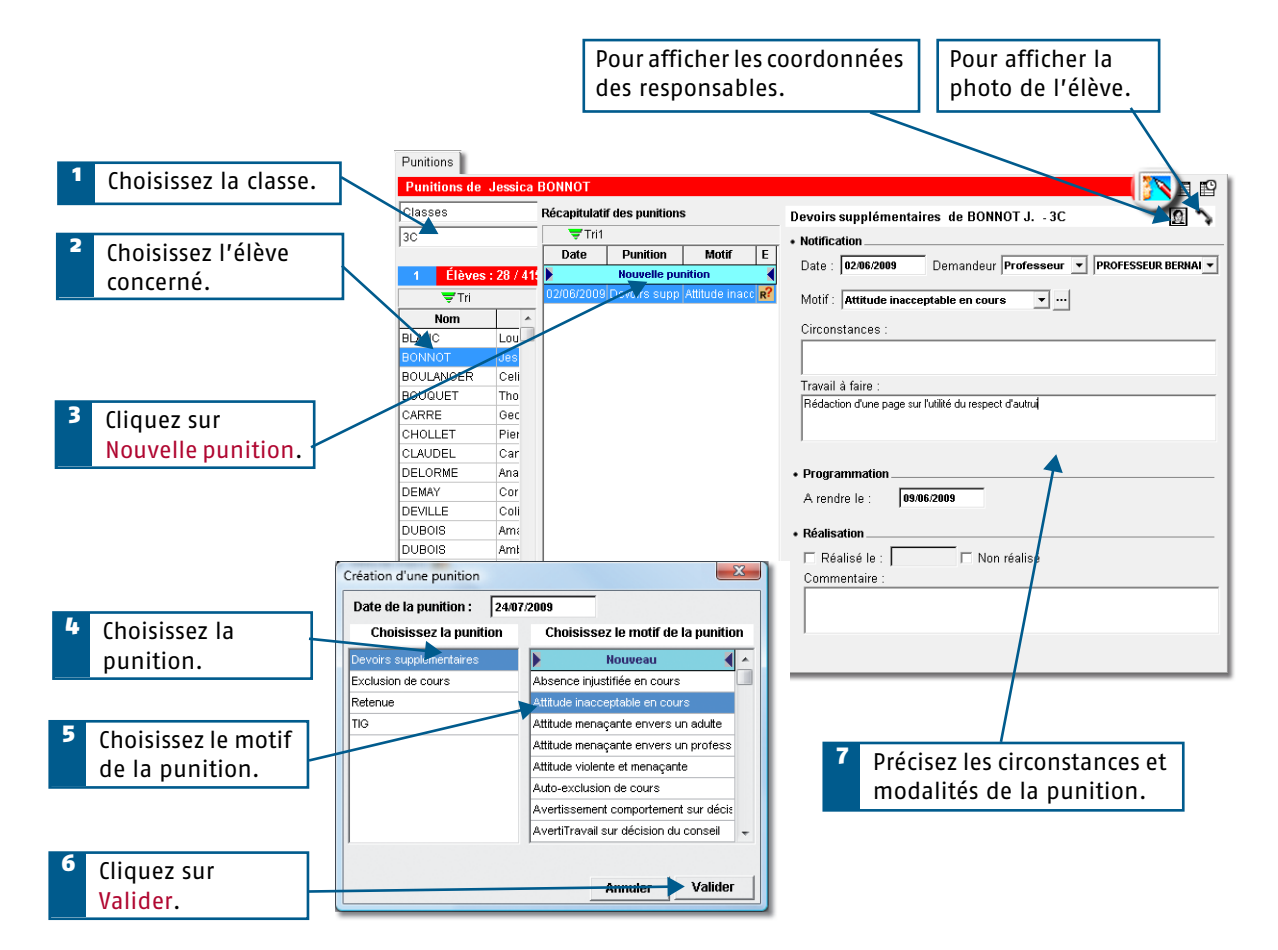

#### <span id="page-36-0"></span>**Saisir une sanction**

La saisie des sanctions se fait dans Sanctions > Sanctions >  $\sqrt[3]{\ }$ .

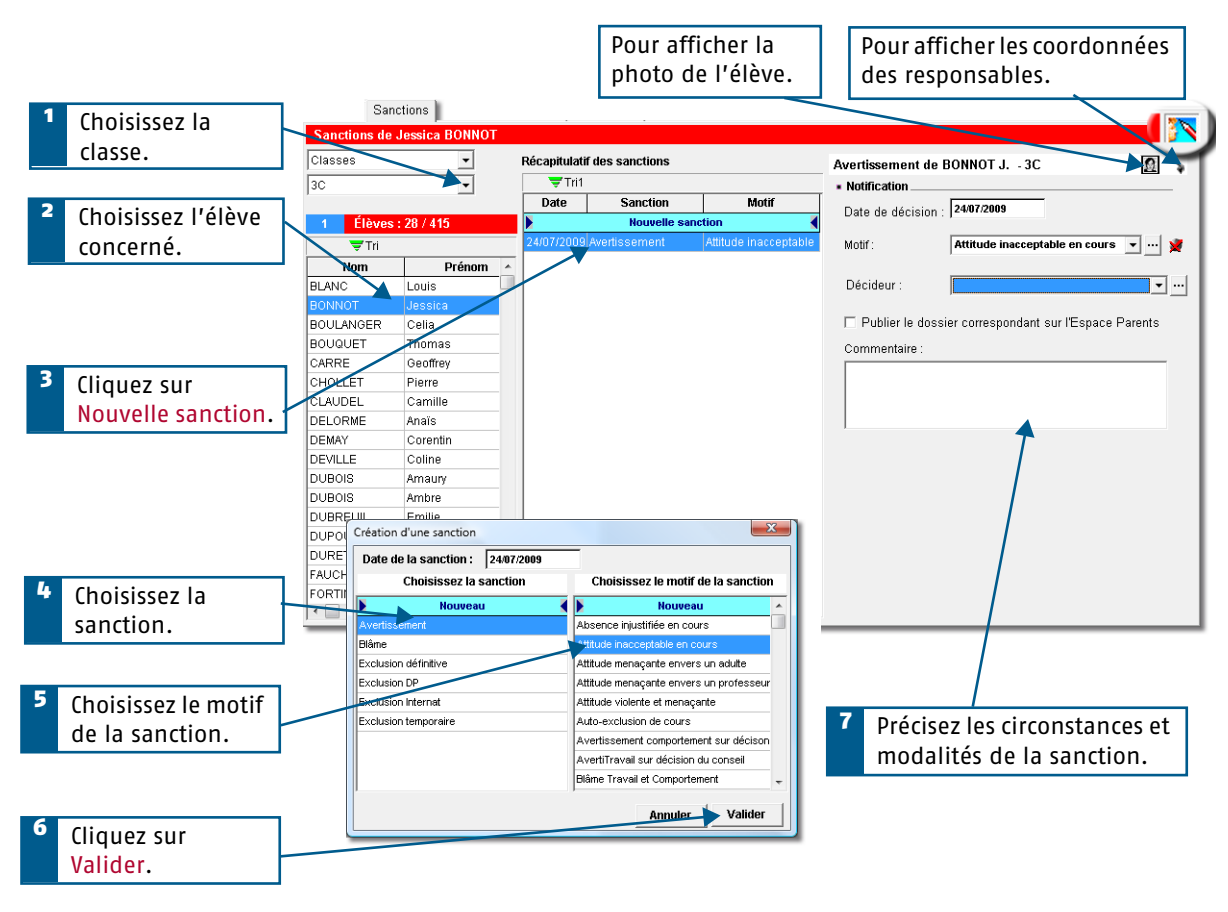

**37**

# <span id="page-37-0"></span>**Annexes**

PRONOTE2009 © INDEX EDUCATION

# <span id="page-38-1"></span><span id="page-38-0"></span>Glossaire

#### **ABSENCE FERMEE :** absence d'une durée définie.

**ABSENCE OUVERTE :** absence qui n'a pas de fin. Elle s'incrémente au fil du temps jusqu'à ce qu'elle soit fermée.

**ADRESSE IP :** (voir IP).

**BASE :** un fichier PRONOTE est souvent désigné par le mot BASE ou BASE DE DONNÉES car il contient toutes les données de votre établissement.

**BASE PROFESSEUR :** (voir Fichier de notes).

**BILAN ANNUEL :** affichage, pouvant être imprimé, proposant toutes les informations relatives à l'élève sur l'année : notes, moyennes, orientations, absences…

**BONUS :** la saisie d'un bonus permet d'ajouter des points à la moyenne de l'élève.

**CLIC :** "faites un clic sur X" ou "cliquez sur X" signifie que vous devez appuyer sur le BOUTON GAUCHE de la souris quand le curseur se trouve sur l'objet X.

**CLIC DROIT :** vous devez appuyer sur le BOUTON DROIT de la souris.

**CLIENT :** application de la version réseau à partir de laquelle les utilisateurs travaillent et envoient des requêtes au serveur.

**CLIQUER-GLISSER :** maintenir le bouton de la souris enfoncé pendant le déplacement du curseur.

**CLÔTURER une période :** option permettant d'empêcher, pour chaque classe, la modification des notes et paramètres servant au calcul de la moyenne d'une période.

**COEFFICIENT :** valeur par laquelle on multiplie une note ou une moyenne pour lui donner plus ou moins d'importance. Peut, dans certains cas, se substituer à l'utilisation de systèmes de notation différents de la notation sur 20.

**DEVOIR FACULTATIF :** cette notion permet de comptabiliser uniquement les points supérieurs à 10 des devoirs ou uniquement les devoirs améliorant la moyenne du service ou sous-service.

**DONNÉES :** les données correspondent aux ressources (matières, professeurs, classes,…), aux services, aux notes, à toutes les informations qui sont contenues dans la base.

**DOSSIER :** nouveau nom depuis Windows 95 d'un RÉPERTOIRE. Un dossier peut contenir plusieurs fichiers.

**DOUBLE CLIC :** "Faites un double clic sur X" signifie que vous devez enchaîner rapidement deux coups sur le BOUTON GAUCHE de la souris quand le curseur se trouve sur l'objet X.

**ÉCART AVEC LA MOYENNE :** représentation graphique des écarts entre les moyennes d'un élève et celles de sa classe.

**EDT :** logiciel de gestion des emplois du temps pour l'enseignement secondaire produit par INDEX EDUCATION.

**ENREGISTRER :** mettre à jour la base de données en ajoutant les modifications faites.

**ENREGISTRER SOUS :** enregistrer sous un autre nom une copie de la base ouverte.

**ESPACE PARENTS :** pages Web réservées aux parents. Permet, entre autres, de consulter les données relatives à ses enfants : bulletins, absences, activités…

**ESPACE ELEVES :** pages Web réservées aux élèves. Permet, entre autres, de consulter les menus de la cantine, le calendrier des vacances, les relevés de notes et les bulletins, les cahiers de texte...

**ESPACE PROFESSEURS :** pages Web réservées aux professeurs. Permet, entre autres, de saisir les notes et les appréciations.

**ESPACE ENTREPRISES** : pages Web réservées aux entreprises qui accueillent en stage des élèves de votre établissement. Permet de consulter les relevés de notes de l'élève, ses bulletins, son emploi du temps...

**ESPACE ACADEMIE :** pages Web réservées aux inspecteurs pédagogiques régionaux. Permet de consulter les emplois du temps et le cahier de texte des professeurs de tous les professeurs d'une discipline.

**ÉVÉNEMENT :** donnée saisie dans la base (absence, punition…) que l'on ajoute à un dossier de la vie scolaire.

**EXTRACTION :** ensemble des données contenues dans une liste, il peut représenter toutes les données, une partie des données et même aucune donnée en fonction des critères d'extraction choisis.

**EXPORTER :** cela permet de créer des fichiers (fichiers \*.TXT pour l'export en ASCII) des différentes données de PRONOTE pour pouvoir les exploiter dans un autre logiciel.

**FICHIER :** (Voir Base).

**FICHIER DE NOTES :** bases générées à partir de PRONOTE pour permettre à chaque enseignant de saisir ses notes dans le logiciel ProfNOTE.

**HISTOGRAMME DES MOYENNES :** représentation graphique en bâtons des moyennes d'un (ou plusieurs) élève(s) et/ou d'une (ou plusieurs) classe(s).

**HISTOGRAMME D'ÉVOLUTION ANNUELLE :** représentation graphique en bâtons des moyennes des différentes périodes de notation définies pour un élève.

**HYPERPLANNING :** logiciel de gestion des emplois du temps et des salles pour l'enseignement secondaire et supérieur produit par INDEX EDUCATION.

**IMPORTER :** récupérer dans PRONOTE différentes données à partir de fichiers issus d'autres logiciels : fichiers \*.TXT pour l'import en ASCII, fichier \*.DBF pour l'import depuis GEP, EDT ou PRONOTE.

**IP (adresse) :** adresse identifiant un ordinateur sur un réseau ou sur internet permettant un transfert des données direct.

**LETTRE TYPE :** modèle de lettre utilisé pour l'édition des courriers. Elle permet l'insertion d'informations génériques qui seront remplacées par les informations propres à chaque élève lors de l'impression.

**MALUS :** la saisie d'un malus permet de retrancher des points à la moyenne de l'élève.

**MAQUETTE DE BULLETIN/RELEVE :** modèle où sont définis le contenu et la mise en page du bulletin/relevé.

**MATIÈRE D'ÉQUIVALENCE :** nom générique désignant des matières considérées comme équivalentes mais ayant un libellé différent selon les classes.

**MENU et SOUS MENU :** permettent d'accéder à des commandes du logiciel, ils sont situés en haut de la fenêtre sous la barre de titre, ils sont parfois composés de sous-menus signalés par une flèche noire.

**MODE USAGE EXCLUSIF :** permet de réaliser certaines opérations sur la base (import de données, modification du calendrier…) qui nécessitent qu'un seul utilisateur soit connecté en mode "Modification". Réservé aux utilisateurs du groupe "Administration".

**MOYENNE :** moyenne d'un élève pour un service prend en compte toutes les notes obtenues dans ce service. Peut être calculée comme Moyenne des devoirs ou Moyenne des sous-services.

**MOYENNE ANNUELLE :** moyenne des moyennes de toutes les périodes de notation du bulletin pour un service ou pour l'ensemble des services (dans ce dernier cas il s'agit d'une moyenne annuelle générale).

**MOYENNE BRUTE :** moyenne de référence d'un élève pour un service ou un sous-service, son calcul ne prend en compte aucun paramètre (devoirs, sous-services, et service).

**MOYENNE GÉNÉRALE :** moyenne des moyennes par matière.

**NOTANET :** application permettant aux établissements publics et privés sous contrat, de saisir les notes globales du contrôle continu des candidats au Diplôme National du Brevet.

**PÉRIODE DE NOTATION :** il existe deux types de période de notation dans PRONOTE.

Les périodes de notation du bulletin, pour lesquelles sont édités les bulletins (trimestres et semestre).

Les périodes dites "hors calendrier" qui permettent de saisir des notes sans qu'elles soient comptabilisées dans les périodes de notation du bulletin, examens blancs par exemple.

**PIECES JOINTES :** fichiers informatiques liés à un document et téléchargeables à partir de ce document (dans PRONOTE, à partir du cahier de textes).

**PONDÉRATION :** permet d'accorder plus ou moins d'importance aux notes les plus basses et/ou les plus hautes.

**PORT d'écoute UDP :** numéro de circuit d'entrée de données qui permet aux clients et aux serveurs de réceptionner les requêtes qui leur sont envoyées par un poste ayant un port d'envoi portant le même numéro.

**PORT d'écoute TCP :** circuit d'entrée et de sortie de données qui permet d'établir une connexion entre le serveur et le client.

**PROFIL :** représentation graphique en étoile des moyennes d'un élève ou d'une classe.

**PROFNOTE :** logiciel gratuit permettant la saisie déportée des notes à l'extérieur de l'établissement par les enseignants.

**PUBLIPOSTAGE :** impression de courriers issus d'un même modèle à destination de plusieurs responsables/professeurs en même temps.

**RATTACHEMENT :** le rattachement d'un service en groupe à un service en classe entière permet de prendre en compte tous les élèves de la classe (et non uniquement ceux du groupe) pour le calcul de la moyenne.

**RÉCUPÉRER LES FICHIERS DE NOTES :** intégrer dans la base de l'établissement les données saisies par les professeurs, dans ProfNOTE.

**RELAIS :** application de la version réseau qui permet d'accéder à PRONOTE serveur lorsqu'on ne souhaite pas, pour des raisons de sécurité, que PRONOTE client accède à la machine abritant PRONOTE serveur.

**RÉPERTOIRE :** (Voir dossier).

**RESSOURCES :** correspondent aux éléments dont vous avez besoin pour créer les services, c'est à dire aux matières, professeurs, classes et groupes.

**RESTAURER une base :** remplacer la base ouverte par une base archivée ou sauvegardée.

**SAISIE DÉPORTÉE DES NOTES :** saisie des notes à partir du logiciel ProfNOTE que les professeurs peuvent utiliser à l'extérieur de l'établissement.

**SAUVEGARDER :** (Voir Enregistrer).

**SERVEUR :** application de la version réseau qui accède à la base et exécute les requêtes des clients.

**SERVICE :** un service de notation est l'association d'une matière, d'une classe (ou d'un groupe) et d'un enseignant.

**SERVICE FACULTATIF :** seuls les points supérieurs à 10 d'un service facultatif sont pris en compte dans le calcul de la moyenne générale.

**SIMULATION :** outil permettant d'anticiper la moyenne générale d'un élève dans une filière par modification des coefficients de certaines matières.

**SMS type :** modèle de message à personnaliser lors de l'envoi de SMS aux parents ou aux professeurs.

**SOUS-MATIÈRE :** définit un type d'activité pour une matière donnée (l'oral et l'écrit par exemple), elle permet la création d'un sous-service.

**SOUS-SERVICE :** permet de différencier, dans un même service,

deux activités différentes (l'oral et l'écrit par exemple). Il est l'association d'une sous-matière, d'une classe (ou d'un groupe) et d'un enseignant.

**SUIVI PLURIANNUEL :** affichage récapitulant les résultats, par élève, classe ou professeur sur plusieurs années.

**SUR-MATIÈRE :** nom générique donné à un regroupement de matières, Sciences pour parler de la biologie et de la physique par exemple. Elle sert à l'impression des bulletins et à la visualisation des résultats.

**TCP (Transmission Control Protocol) :** protocole de connexion utilisé, dans une version réseau, par les clients et les serveurs pour communiquer lorsque la connexion est établie. Ce protocole nécessite que les adresses IP entre le serveur et les clients soient connues.

**UDP (User Datagram Protocol) :** protocole de connexion utilisé, dans une version réseau, par les clients et les serveurs pour signaler leur présence aux autres membres du réseau. Ce protocole permet au client d'envoyer des requêtes à tous les serveurs en même temps sans connaître leur adresse IP, grâce à des numéros de port communs.

**USAGE EXCLUSIF :** (Voir Mode Usage Exclusif)

**VERROUILLER un devoir :** option permettant d'empêcher la modification de ce devoir.

**VIE SCOLAIRE :** regroupe tous les dossiers relatifs aux problèmes de comportement, aux problèmes de santé et aux problèmes familiaux d'un élève.

# <span id="page-40-0"></span>Index

#### A

**Absences** [32](#page-32-1)**,** [33](#page-33-1) **[Appel, Voir Faire l'appel](#page-33-2) Appréciation du bilan annuel** [27](#page-27-2) **Appréciations de la fiche brevet** Dans ProfNOTE [27](#page-27-3) En Mode enseignant [27](#page-27-3)

**Appréciations du bulletin** Dans ProfNOTE [25](#page-25-1) En Mode enseignant [25](#page-25-1) Sur l'Espace Professeurs [29](#page-29-3)

**Appréciations du relevés de notes** Dans ProfNOTE [24](#page-24-2) En Mode enseignant [24](#page-24-2) Sur l'Espace Professeurs [29](#page-29-4)

#### **Assistant de saisie des appréciations** [27](#page-27-4)

## B

**B2I** En Mode enseignant [20](#page-20-1) Sur l'Espace Professeurs [22](#page-22-1)

**Bilan annuel** [27](#page-27-2)

**Bonus** [14](#page-14-3)

**[Brevet, Voir Fiche brevet](#page-27-3) Bulletin** Dans ProfNOTE [25](#page-25-1)

En Mode enseignant [25](#page-25-1) Sur l'Espace Professeurs [29](#page-29-3)

## C

**Cahier de textes** En mode enseignant [8](#page-8-2) Récapitulatifs [9](#page-9-1) Sur l'Espace Professeur [11](#page-11-2)

**Calcul des moyennes** [17](#page-17-1)

**Charge de travail d'une classe** [10](#page-10-0)

#### **Coefficient** [14](#page-14-4)

**Compétences** En mode enseignant [19](#page-19-2)

Sur l'Espace Professeurs [21](#page-21-2)

**Connexion** A l'Espace Professeurs [5](#page-5-1) A ProfNOTE [6](#page-6-4) En Mode enseignant [4](#page-4-4)

#### D

**Devoirs**

Dans ProfNOTF [14](#page-14-5) En Mode enseignant [14](#page-14-5) Sur l'Espace Professeurs [15](#page-15-3)

**Donner du travail à la maison** En mode enseignant [9](#page-9-2) Sur l'Espace Professeurs [12](#page-12-0)

#### E

**Exclusions de cours** [32](#page-32-1)**,** [33](#page-33-1)

#### F

**Faire l'appel** En Mode enseignant [32](#page-32-1) Sur l'Espace Professeurs [33](#page-33-3)

**Fiche brevet** Dans ProfNOTE [27](#page-27-3) En Mode enseignant [27](#page-27-3)

#### **Fichiers de notes** [6](#page-6-5)

G

**Glossaire** [38](#page-38-1)

#### I

**Infirmerie** [32](#page-32-1)**,** [33](#page-33-1)

#### J

**Joindre des documents au cahier de textes** [8](#page-8-3)

**Index** 

#### M

**Mentionner** Un devoir non rendu [14](#page-14-6) Un élève non noté [14](#page-14-6) Une absence [14](#page-14-6) Une dispense [14](#page-14-6) Une inaptitude [14](#page-14-6)

#### **Moyennes** [17](#page-17-1)

#### N

**Notes** Dans ProfNOTE [14](#page-14-7) En Mode enseignant [14](#page-14-7)

#### O

**Ouvrir mon fichier de notes** [6](#page-6-6)

#### P

**Paramètres des services** [17](#page-17-2) **Paramètres des sous-services** [17](#page-17-2) **Publier le cahier de texte** [11](#page-11-3) **Publier les notes** [14](#page-14-8) **Punitions** [35](#page-35-1)

#### R

**Récupérer mon fichier de notes** [6](#page-6-7) **Relevé de notes** Dans ProfNOTE [24](#page-24-2) En Mode enseignant [24](#page-24-2) Sur l'Espace Professeurs [29](#page-29-4)

**Rendre mon fichier de notes** [6](#page-6-8) **Retards** [32](#page-32-1)**,** [33](#page-33-1)

# S **Sanction** [36](#page-36-0)